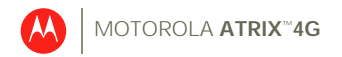

# User's Guide

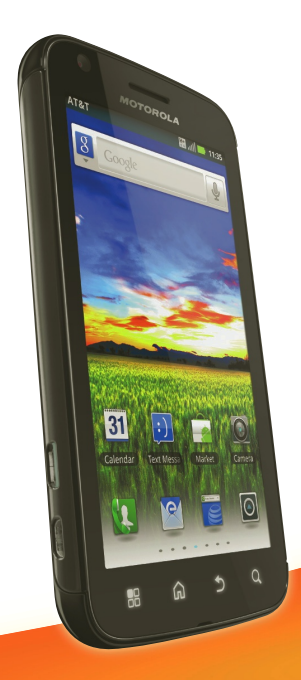

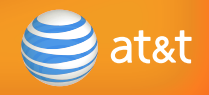

## Welcome

### MOTOROLA ATRIX™ 4G

Please use this quickstart to get a brief overview of the major features and services available with your device.

You can also use our interactive web tutorial available at

#### att.com/Tutorials

for the most complete and up to date information available for setting up and using your new smartphone and all the services available. The online tutorials include step-by-step instructions and screen shots to assist your learning as well as providing an easy search function.

**Caution:** Before assembling, charging, or using your phone for the first time, please read the important safety, regulatory and legal information in this guide.

SAR This product meets the applicable limit for exposure to radio waves (known as SAR) of 1.6 W/kg (FCC). The limits and guidelines include a substantial safety margin designed to assure the safety of all persons, regardless of age and health. The highest SAR values measured for this device are listed in the legal and safety information packaged with your product.

**Note:** When using the product while worn on your body, either use an approved accessory such as a holster, or maintain a distance of 2.5 cm (1 inch) from the body to ensure compliance with SAR requirements. Note that the product may be transmitting even if you are not making a phone call.

## Your Phone

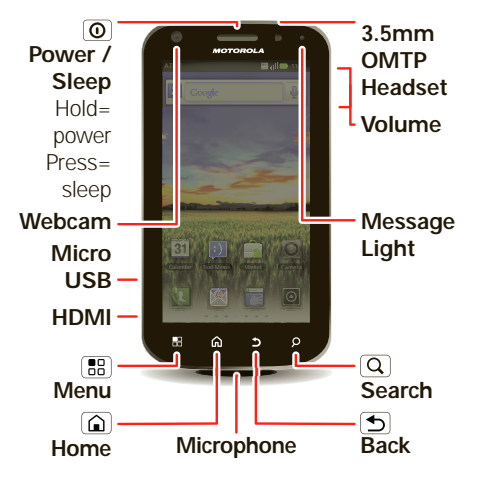

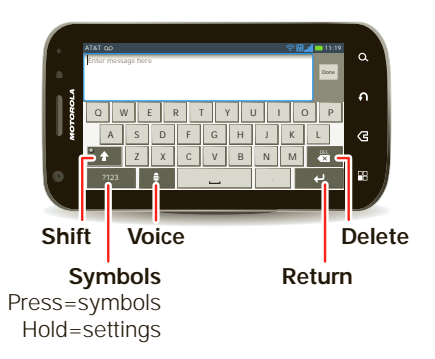

For keyboard details, see "Text Entry" on page 31.

# Find More Information

- **On your phone**—Touch **a** > **?** Help **Center**.
- **• On the web**—You can also get support online:

Interactive web tutorials are available at att.com/Tutorials. Select Manufacturer: **Motorola** and Model: from the drop-down menus.

For help with MOTOBLUR go to www.motorola.com/mymotoblur

For detailed support information including device specifications, the user manual, troubleshooting, user forums and knowledgebase articles, go to att.com/DeviceSupport

For information about your wireless account, service plan or network, go to att.com/Wireless

**• On any phone**—Call AT&T Customer Care at 1-800-331-0500 or dial 611

from any AT&T mobile phone for assistance with your service or device.

**Accessories:** You can find accessories for your phone at att.com/WirelessAccessories or visit your local AT&T store.

# **Contents**

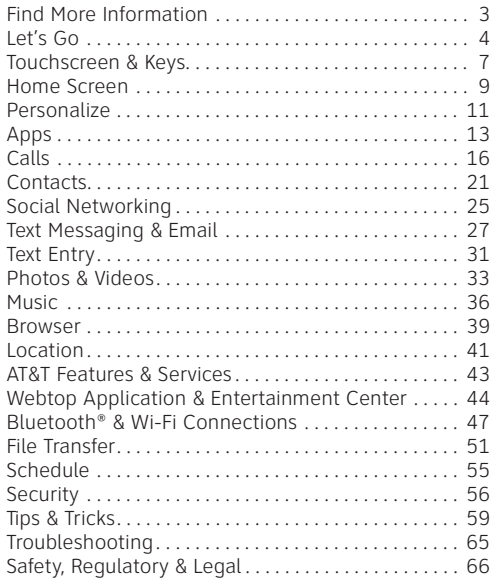

# Let's Go

# Assemble & Charge

**1.**Cover off

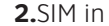

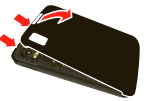

**3.**Battery in **4.**Cover on

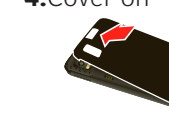

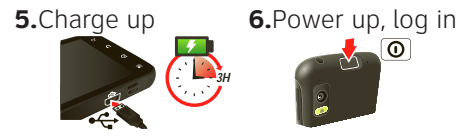

**Caution:** Please read "Battery Use & Safety" on page 66. To save battery life, see "Battery Tips" on page 59.

## Set Up & Go

When you first turn on your phone, you need to create or log into **your MOTOBLUR account**.

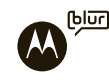

MOTOBLUR syncs your contacts, email, messages, and status information, for all your accounts, all in one place. Registration is secure and should only take a few minutes.

**Note:** This phone supports apps and services that use a lot of data, so make sure your data plan meets your needs. For details, contact your service provider.

**1.**To turn on your phone, press and hold Power  $\overline{�}$  on top of your phone.

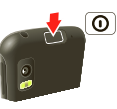

- **2.**Select a language.
- **3.**Register or log in.

If you have not created a MOTOBLUR account, you'll need to register: Enter your name, your current email address

(where MOTOBLUR can send account information), and a new MOTOBLUR password.

**4.**Add your accounts to MOTOBLUR.

To add an account, touch it. Then, enter the user name or email and password that you set up on that account.

**Tip:** For more, or to add accounts anytime, go to "Add Accounts" on page 26.

**5.**When your phone shows your home screen, import your SIM contacts: Touch **Dialer** <sup>&</sup>gt; **Contacts**, then touch Menu **B** > Import/Export > **Import contacts from: SIM card**. Touch **OK** to confirm.

# Your MOTOBLUR Account

Only MOTOBLUR syncs contacts, posts, feeds, messages, emails, photos, and much more—from sources like Facebook®, Twitter, MySpace, your work email,

Picasa™, and Photobucket®—and serves them up just the way you want them.

To add or edit the email, social networking, and other accounts in your **MOTOBLUR, touch**  $\bullet$  **> Accounts. To** set up email accounts, see "Set Up Messaging" on page 29.

You can log into MOTOBLUR from a computer to upload contacts, reset your password, get help, or even locate your phone: www.motorola.com/mymotoblur

### Wi-Fi Connect

If you want to use a Wi-Fi network for even faster Internet access, touch Menu <sup>&</sup>gt;**Settings** <sup>&</sup>gt;**Wireless & networks** <sup>&</sup>gt;**Wi-Fi settings**. Touch **Wi-Fi** to search for and connect to wireless networks. There's more in "Wi-Fi Networks" on page 49.

#### Security

Your contacts are backed-up on MOTOBLUR, so don't worry. Even if you lose your phone, MOTOBLUR can help you find it or wipe it. And when you get your next MOTOBLUR product, your stored info makes it a snap to set up with just your username and password.

Of course, it doesn't stop there. There are plenty of ways to protect your phone and your information, in "Security" on page 56.

# Touchscreen & Keys Quick start: Touchscreen

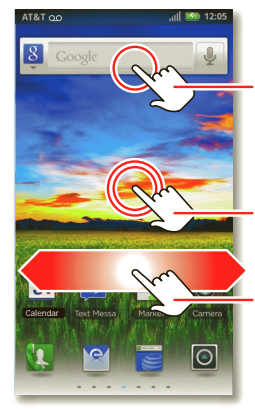

Touch to open. Touch & hold to move or delete.

Touch & hold an e <sup>m</sup>pty spot to add a shortcut or widget.

Drag or flick to scroll panels (or long lists).

- **• Touch** items to select them. Try it: In the home screen, touch **Dialer** > **Contacts**.
- **• Touch & hold** items to open options. Try it: In the home screen, touch

**Dialer** <sup>&</sup>gt; **Contacts**, then touch and hold a contact to open options.

**• Drag** a list, or the home screen, to see more. Try it: In the home screen, touch **Dialer** <sup>&</sup>gt; **Contacts** then drag your list up or down.

When you drag or flick a list, a *scroll* button appears on the right. Drag the scroll button to move faster.

**• Flick** (drag quickly and release) a list to move quickly.

When you flick a long list, touch the screen to stop it from scrolling.

**•** To make the screen **sleep** or wake up, press Power  $\overline{\omega}$ .

**Note:** Your touchscreen might stay dark if the sensor

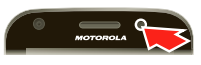

just above it is covered. Don't use covers or screen protectors (even clear ones) that cover this sensor.

Tips & tricks: Touchscreen & keys

- **•** To show **options** for list items (like **Contacts**), touch and hold them. To show options for your current display, touch Menu ...
- **•** To set a **security lock** that you need to enter whenever you wake up your phone, touch Menu <sup>&</sup>gt;**Settings** <sup>&</sup>gt; **Location & security** <sup>&</sup>gt;**Set up screen lock**.
- **•** In many apps, the touchscreen switches from portrait to landscape when you **rotate** your phone. To turn this on or off, touch Menu <sup>&</sup>gt;**Settings** <sup>&</sup>gt;**Display** <sup>&</sup>gt; **Auto-rotate screen**.

### Power & Sleep Key

Press and hold Power  $\circledcirc$  to open a menu where you can turn off sound (**Silent mode**), network and wireless

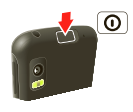

#### connections (**Airplane mode**), or the phone (**Power off**).

To save your battery, prevent accidental touches, or when you want to wipe smudges off your touchscreen, put the touchscreen to sleep by pressing Power  $\overline{\mathbf{0}}$ . To wake up the touchscreen, just press Power  $\circledcirc$  again.

To change how long your phone waits before the screen goes to sleep automatically, touch Menu <a>[8]</a>>>>Settings <sup>&</sup>gt;**Display** <sup>&</sup>gt;**Screen timeout**.

**Tip:** To make the screen lock when it goes to sleep, use .

#### Volume Keys

Press the volume keys on the side of the phone to change the ring volume (in the home screen), or the earpiece volume (during a call).

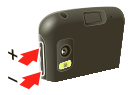

#### Menu, Home, Search, & Back Keys

Touch Menu s to open menu options in your home screen, lists, and other places.

Touch Home  $\textcircled{a}$  to close any menu or app and return to the home screen. Touch and hold Home  $\Omega$  to show the last few apps you used, then touch an app to open it. In the home screen, touch Home  $\Omega$  to open or close the app menu.

Touch Search  $\overline{Q}$  to open "Search" on page 11.

Touch Back  $\bigcirc$  to go to the previous screen.

# Home Screen

Use your home screen for quick access to apps, notifications, and more.

### Quick Start: Home Screen

You'll see the home screen when you turn on the phone or touch Home  $\Omega$  from a menu:

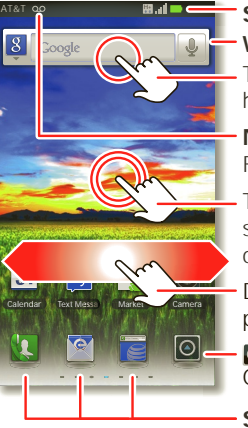

#### **Status IndicatorsWidget**

Touch to open. Touch & hold to move or delete.

#### **Notifications**

Flick down for details.

Touch & hold an e<sup>m</sup>pty spot to add a shortcut or widget.

Drag or flick to scroll panels (or long lists).

ା Open the app menu.

**Shortcuts**

On your home screen, *shortcuts* are icons that open your favorite apps, web bookmarks, contacts, mail labels, or music playlists. Widgets show you news, weather, messages, and other updates.

- **•** To show other **panels** of shortcuts and widgets, flick the home screen left or right.
- **•** To **open** shortcuts or widgets, touch them. Touch Home  $\textcircled{a}$  to return to the home screen.

**Tip:** When you open a widget, touch Menu sand to show any options or settings (you can choose accounts for **Messages**, **Social Networking**, or **Calendar** widgets).

There's more about social networking widgets in "Quick Start: Social Networking" on page 25 and "Update Your Status" on page 26.

**•** To **resize Motorola widgets**, touch and hold one until you feel a vibration, then release. Drag a corner to resize.

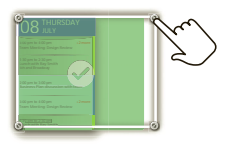

**•** To **add** something or change your wallpaper, touch and hold an empty spot until you open the **Add to Home screen** menu.

You can add a folder to organize your shortcuts.

**•** To **move** or **delete** something, touch and hold it until you feel a vibration, then drag it to another spot, another panel, or the trash at the bottom of the screen.

Tips & tricks: Home screen

- **•** To **return** to the home screen,  $Home$   $\Omega$ .
- **•** To add an **app shortcut** to the home screen, you can open the app menu, then touch and hold an icon.

### Search

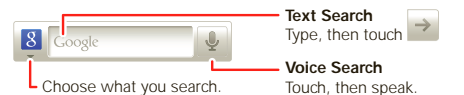

#### Phone Status & Notifications

 At the top of the screen, icons on the left notify you about new messages or events (flick the bar down for details). Icons on the right tell you about phone status:

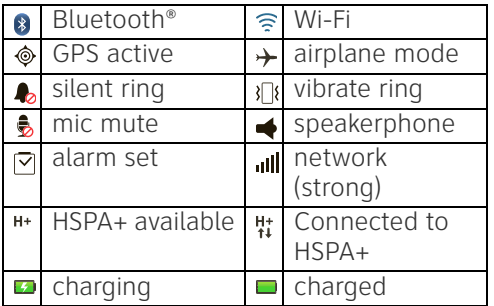

# **Personalize**

Customize your phone's sounds and appearance to make it unique to you!

#### Quick Start: Personalize

From the home screen, touch Menu  $\boxed{m}$ **Settings** <sup>&</sup>gt;**Sound** or **Display**.

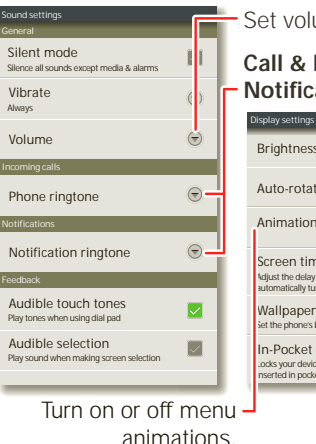

#### **Sound set volumes.**

#### **Message Notifications**

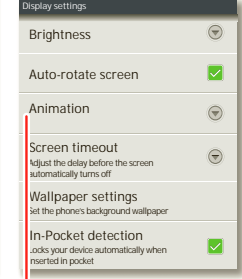

**•** On your **home screen**, to add something or change your wallpaper, touch and hold an empty spot until you open the **Add to Home screen** menu.

To move or delete something, touch and hold it, then drag it to another spot, another panel, or the trash can.

- **•** To change **brightness & display** settings, touch Menu **■> Settings** > **Display**.
- **•** To change **ringtones & sounds**, touch Menu <sup>&</sup>gt;**Settings** <sup>&</sup>gt;**Sound**.

Tips & tricks: Personalize

- **•** To change your ringtone **volume** from the home screen, just press the volume keys.
- **•** To change your new message notification, touch  $\bullet$  >  $\bullet$  **Messaging** > Menu  $\overline{(\overline{\mathbf{g}})}$  > **Messaging Settings**, then choose **Text Messaging**, **Social Messaging**, or **Email**.

### Ringtones

To change your ringtone and notifications, touch Menu <sup>&</sup>gt;**Settings** <sup>&</sup>gt;**Sound**.

To use a song as a ringtone, touch  $\bullet$  > **Music** <sup>&</sup>gt;**Songs**, touch and hold the song name, then touch **Use as phone ringtone**.

To change your new message notification,  $t$ ouch  $\bullet$  >  $\bullet$  **Messaging** > Menu  $\bullet$  > **Messaging Settings**, then choose **Text Messaging**, **Social Messaging**, or **Email**.

## Sounds

- Set volume for **media**: Menu **B** > **Settings** <sup>&</sup>gt;**Sound** <sup>&</sup>gt;**Volume**
- **•** Play sound on **screen selection**: Menu <sup>&</sup>gt;**Settings** <sup>&</sup>gt;**Sound** <sup>&</sup>gt; **Audible selection**

Display Settings

**•** Set **brightness**: Menu **B** > Settings > **Display** <sup>&</sup>gt;**Brightness**

**•** Set **animations**: Your display's movements look smoother with animation, but a little faster without it. Menu <sup>&</sup>gt;**Settings** <sup>&</sup>gt;**Display** <sup>&</sup>gt; **Animation**

#### Language & Region

Set your menu language and region:

**Find it: Menu <b>a** > Settings > Language **& keyboard** <sup>&</sup>gt;**Select locale**

## Apps

Download games, tools, or social networking apps (like Facebook® and Twitter) to keep in touch!

# Quick start: Apps

To open the app menu, just touch  $\odot$ . Then, to download new apps, touch  $\bigcap$  (in the top right).

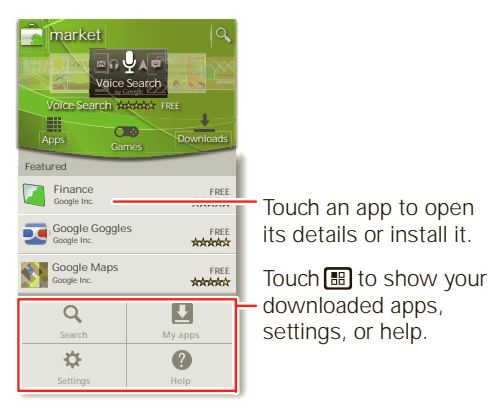

**Tip:** Choose your apps and updates carefully, from trusted sites like **Market**, as some may impact your phone's performance—see "Choose Carefully" on page 15.

**•** To **read** about or **download** an app in **Market**, touch it.

**Note:** When installing an app, make sure you read the alerts that tell you what information the app will access. If you don't want the app to have access to this information, cancel the installation.

**•** To show your **downloaded apps** in **Market**, touch **My apps**.

Tips & tricks: Apps

- **•** To show the **last few apps** you've used, touch and hold Home  $\Omega$ .
- **•** To make your apps **update** automatically, touch  $\bullet$  >  $\bullet$  (in the top  $right)$  > Menu  $\boxed{33}$  > My apps, touch an

app to open details, then touch the **Allow automatic updating** checkbox.

**•** To **uninstall** or manage apps, from the home screen touch Menu <sup>&</sup>gt;**Settings** <sup>&</sup>gt;**Applications** <sup>&</sup>gt;**Manage applications**, then touch an app.

## Recent Apps

Touch and hold Home  $\Omega$  to show the last few apps you used, then touch the app you want. Touch Home  $\Omega$  to return to the home screen.

#### Manage & Restore Apps

Find it: Menu **B** > Settings > **Applications** <sup>&</sup>gt;**Manage applications**

Touch an app in the list, then choose **Uninstall** (for apps you downloaded), **Clear cache**, **Move to SD card** (for downloaded apps), or other options.

Android Market is also available on your **computer**—go to market.android.com.

Sign in to browse and manage apps for all your Android™ devices.

If you have trouble removing an app, turn off your phone, then turn it back on—when you see the "Motorola" logo during power-up, press and hold both volume keys until you see the home screen. Your screen will show **Safe Mode**in the lower left corner, and you can remove the app.

To reinstall apps from Android Market, touch  $\bullet$  >  $\bullet$  (in the top right) > **My apps**. The apps you downloaded are listed and available for download.

## Choose Carefully

Apps are great. There's something for everyone. Play, communicate, work, or have fun. But remember, choose your apps carefully. Here are a few tips:

**•** To help prevent spyware, phishing, or viruses from affecting your phone or

privacy, use apps from trusted sites, like **Market**.

- **•** In **Market**, check the apps' ratings and comments before installing.
- **•** If you doubt the safety of an app, don't install it.
- **•** Like all apps, downloaded apps will use up memory, data, battery, and processing power—some more than others. For example, a simple battery level widget will use less than a streaming music player app. After installing an app, if you're not happy with how much memory, data, battery or processing power it's using, uninstall it. You can always install it again later.
- **•** Just like web browsing, you may want to monitor childrens' access to apps to help prevent exposure to inappropriate content.
- **•** Certain apps may not provide completely accurate information. Take care, especially when it comes to personal health.

# Update Your Phone

You can use your phone or computer to check, download, and install phone software updates:

**•** Using your phone:

If your phone notifies you about an update, follow the instructions to download and install it.

#### To manually check for updates, touch Menu <sup>&</sup>gt;**Settings** <sup>&</sup>gt;**About phone** <sup>&</sup>gt;**System updates**.

Your phone downloads any updates over your mobile network. Remember, these updates can be quite large (25MB or more) and may not be available in all countries. If you don't have an unlimited data plan, or mobile network updates are not available in your country, you can update using a computer.

**•** Using your computer:

On your computer, go to www.motorola.com/support and check the "Software" links. If an update is available, just follow the installation instructions.

# Calls

Dial numbers, see recent calls, combine calls, or set up forwarding, restrictions, and more.

#### Quick Start: Calls **Find it: Dialer**

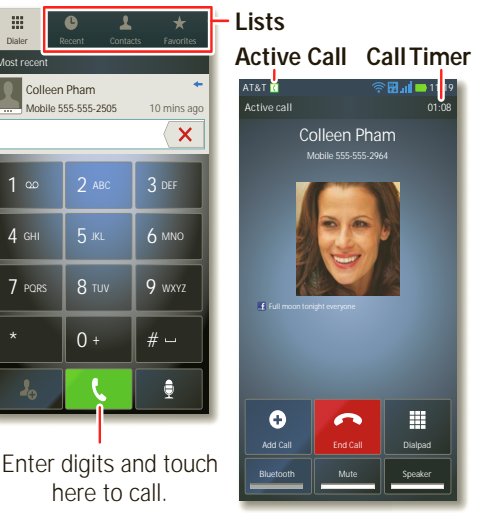

Calls**17**

#### **•** To **call** a number in the dialer, enter a number then touch **R**

When you enter a number to dial, touch Menu  $\Xi$  to add a pause (pauses two seconds), or wait (waits for your confirmation).

• **During** a call, touch Menu **s** to choose **Hold**. Your touchscreen goes dark to avoid accidental touches. To wake it up, press Power  $\boxed{\odot}$ .

Tips & tricks: Calls

- You can touch Home (**△**) or Back (**b**) to hide the **call display**. To reopen it, touch **<b>Dialer**.
- **•** To show **recently dialed** numbers, touch **Dialer** <sup>&</sup>gt;**Recent**.
- **•** To set up call **forwarding** or **restrictions**, in the home screen touch Menu <sup>&</sup>gt;**Settings** <sup>&</sup>gt;**Call settings**.

#### Make & Answer Calls

To make a call, touch **Dialer**, enter a number, then touch  $\mathbf{t}$ .

**Tip:** To enter the international dialing code  $(+)$ , touch and hold  $\bullet$ . To add a pause or wait after numbers,

touch Menu .

To answer a call, drag **Answer** to the

right (when your phone

is unlocked, **Answer** is just a touch button).

You can press Power  $\circled{0}$  to ignore the call, or press a volume key to silence the ring.

# End Calls

Touch **End call**.

**Note:** When you hold your phone to your ear, the touchscreen

goes dark to avoid accidental touches.

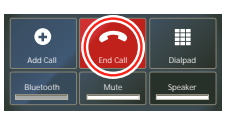

When you move your phone away from your ear, the display lights up again.

Your touchscreen might stay dark during calls if the sensor just above it

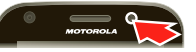

is covered. Don't use covers or screen protectors (even clear ones) that cover this sensor. To find Motorola accessories for your phone, visit www.motorola.com/products.

**Tip:** You can touch Home @ or Back **5** to hide the active call display. To reopen it, touch **Dialer**.

## Speed Dial

- **•** To set up your speed dial list, touch **Dialer** > Menu <br> **Speed dial setup.**
- **•** To call a number in the list, touch **Dialer**, then touch and hold the list number.

#### **Favorites Find it: Dialer** <sup>&</sup>gt;**Favorites**

Your favorite contacts are listed, followed by numbers you call frequently but haven't tagged as **Favorites**.

To tag a favorite, open **Contacts**, touch a contact, then touch the star to the right of their name.

# Voice Dial

 $\left| \cdot \right|$ 

#### **Find it: Dialer** <sup>&</sup>gt;

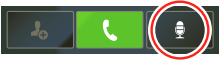

Say a number, or a name from your **Contacts**.

#### Handsfree

**Note:** Using a mobile device or accessory while driving may cause distraction and may be illegal. Always obey the laws and drive safely.

During a call:

- **•** To use the speakerphone, touch **Speaker**.
- **•** To use a connected Bluetooth® device, touch **Bluetooth** in the call display.

## Mute & Hold

During a call:

- **•** To mute the current call, touch **Mute**.
- To put a call on hold, touch Menu  $\boxed{39}$  > **Hold**.

# Enter Numbers During a Call

To enter numbers during a call, touch **Dialpad** and touch the numbers.

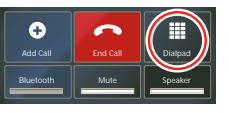

# Recent Calls

#### **Find it: Dialer** <sup>&</sup>gt;**Recent**

• To call a number, touch (on the right.

- **•** To send a text message, store the number, or other options, touch and hold an entry.
- **•** To filter the list, touch the list name (like **All calls**) at the top.

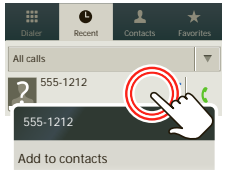

• To clear the list, touch Menu (需).

# Conference Calls

To start a conference call, call the first number. After they answer, touch **Add Call** and call the next number. When the next number answers, touch **Merge**.

# Your Phone Number

**Find it: Menu <br>**  $\boxed{m}$  **> Settings > About phone** <sup>&</sup>gt;**Status** <sup>&</sup>gt;**My phone number**

# Your Caller ID

To hide your number from the people you call, touch Menu **3** > Settings > Call

**settings** <sup>&</sup>gt;**Additional settings** <sup>&</sup>gt;**Caller ID**.

## Call Forwarding & Waiting

**Call forwarding** can forward calls all the time, or only when your phone is busy, unanswered, or unreachable (not on the network). To set call forwarding, touch Menu <sup>&</sup>gt;**Settings** <sup>&</sup>gt;**Call settings** <sup>&</sup>gt; **Call forwarding**.

**Call waiting** lets you answer a second call when you're already on a call. To turn off **Call waiting** and send second calls straight to your voicemail, touch Menu <sup>&</sup>gt;**Settings** <sup>&</sup>gt;**Call settings** <sup>&</sup>gt; **Additional settings** <sup>&</sup>gt;**Call waiting**.

## Restrict Outgoing Calls

To restrict your phone so that it can only dial a few numbers, touch Menu  $\boxed{m}$ **Settings** <sup>&</sup>gt;**Call settings** <sup>&</sup>gt;**Fixed dialing number**.

- **•** To turn fixed dialing on, touch **FDN disabled**.
- **•** To add or delete the allowed numbers, touch **Manage FDN list**.

## Cool Down

In very limited circumstances, such as where your phone has been exposed to extreme heat, you may see "Cool Down" messages. To avoid possible damage to your battery and phone, you should follow these instructions until the phone is within its recommended temperature range. When your phone is in "Cool Down" mode, only emergency calls can be made.

# Emergency Calls

**Note:** Your service provider programs one or more emergency phone numbers that you can call under any circumstances, even when your phone is locked. Emergency numbers vary by country. Your pre-programmed emergency number(s)

may not work in all locations, and sometimes an emergency call cannot be placed due to network, environmental, or interference issues.

- **1.**Touch **Dialer** (if your phone is locked, touch **Emergency Call** or touch Menu **<b>FR**<sub>1</sub> > **Emergency call**).
- **2.** Enter the emergency number.

**3.**Touch **t** to call the emergency number. **Note:** Your phone can use location based services (GPS and AGPS) to help emergency services find you. See "Location Services (GPS & AGPS)" on page 74.

## **Contacts**

Keep each friend's email, phone number, and address in your **Contacts** for quick access.

#### Quick Start: Contacts **Find it: Dialer** <sup>&</sup>gt; **Contacts**

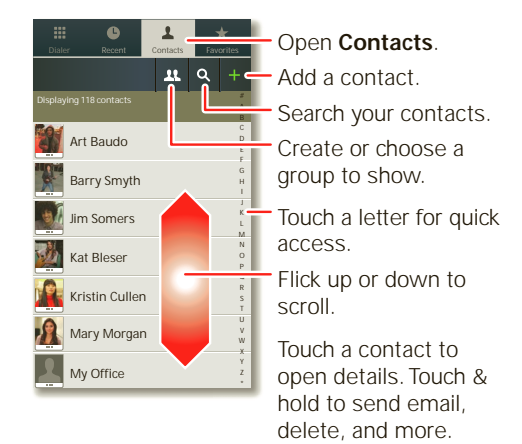

- **•** To **call, text, email, or open** a contact, touch and hold the name, then choose an option.
- **•** To **edit** a contact, open it and touch Menu <sup>&</sup>gt;**Edit**.
- **•** To filter the contacts by **group** (**All contacts**, **Facebook**, and so on) touch the filter name at the top.

**Tip:** To change which account provides the pictures for your **Contacts**, from the **home screen touch**  $\odot$  **>**  $\blacksquare$  **Accounts** > Menu <sup>&</sup>gt;**Picture source**.

- **•** To change list **views**, flick the list left or right to show contact **History**, **A-Z**, or **Status**.
- **•** Touch a contact to open their details. To show the contact's **History**, **Info**, or **Happenings**, flick left or right.
- **•** To **send** a contact's details in a message or over a Bluetooth connection, touch

and hold the contact, then choose **Share name card**.

Tips & tricks: Contacts

**•** To add a **shortcut** for one of your contacts, touch and hold a blank spot on your home screen and then touch **Motorola widgets** <sup>&</sup>gt; **Contact quick tasks**.

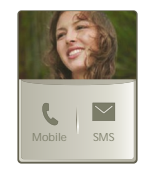

**•** To **sync contacts** from your computer to your phone, use the MOTOBLUR portal: www.motorola.com/mymotoblur.

# Transfer Contacts

Your MOTOBLUR™ account merges your contacts from your social networking and email accounts into one phonebook. All you need to do is add your accounts to MOTOBLUR, and it will handle the rest!

**•** To add your social networking contacts, see "Add Accounts" on page 26.

**•** To add your email contacts, see "Set Up Messaging" on page 29.

**Tip:** If you add a **Corporate Sync** account, you can send messages to your coworkers, even if you don't have them stored in your contacts.

- **•** To import contacts from your SIM card (if that didn't happen automatically): Touch **Dialer** <sup>&</sup>gt; **Contacts**, then touch Menu **<b>FR** > Import/Export > **Import contacts from: SIM card**. Touch **OK** to confirm.
- **•** To transfer contacts with a computer, export them into a .CSV file on your computer. Then, go to www.motorola.com/mymotoblur, log into your MOTOBLUR account, and upload the .CSV file.
- **•** To get more options and help, go to www.motorola.com/TransferContacts.

#### Call, Text, or Email Contacts **Find it: Dialer** <sup>&</sup>gt; **Contacts**

Touch and hold the contact to open **Call contact**, **Send text message**, **Send email**, **View contact**, or other options.

You can also use "Voice Dial" on page 18.

#### Edit or Delete Contacts**Find it: Dialer** <sup>&</sup>gt; **Contacts**

Touch the contact, then touch Menu  $\boxed{m}$ **Edit** or **Delete**. You can set a ringer, address, and other details that will be saved on your phone and your MOTOBLUR account.

#### **Where are contacts edited or deleted?**

Your phone edits the contacts in its memory, and also updates your MOTOBLUR account. Your changes won't affect your SIM card.

#### Link Contacts

You might have two **Contacts** for the same person; maybe a Facebook friend who is also stored on your SIM card, or one friend with two email addresses. To combine these two contacts:

#### **Find it: Dialer** <sup>&</sup>gt; **Contacts**

Touch a contact to open it, then touch Menu > **Link contact** and touch the second entry. Your MOTOBLUR account remembers this connection.

#### Create Contacts

**Find it: Dialer** <sup>&</sup>gt; **Contacts** > Menu > **Add contact**

Touch a text box to type the name and details. When you're finished, touch Menu <sup>&</sup>gt;**Save**.

**Where are contacts saved?** Your phone saves new contacts in its memory, your MOTOBLUR account, and other accounts you select: In **Contacts**, touch Menu <sup>&</sup>gt; **More** <sup>&</sup>gt;**Settings** to choose which accounts get updated. New contacts won't be on your SIM card, but they will download to any new MOTOBLUR phone when you log into your MOTOBLUR account.

### Synchronize Contacts

When you change one of your **Contacts**, your phone automatically updates your MOTOBLUR account online. Also, your phone updates your **Contacts** and MOTOBLUR account whenever you change a friend in your social networking accounts.

So, you don't have to do anything to synchronize your **Contacts** with your other accounts! MOTOBLUR takes care of it for you.

My Details **Find it: Dialer** <sup>&</sup>gt; **Contacts** > Menu > **My info**

To edit details, touch Menu <sup>&</sup>gt;**Edit**.

#### Groups

You can put your **Contacts** into groups that you create (like "friends," "family," or "work"). Then, you can find contacts faster by showing one group at a time.

To create or show a group in your **Contacts**, touch **Contacts: All contacts** at the top of your screen and choose the group name.

# Social Networking

Add a social networking account (like Facebook® or Twitter), then use a **Social Networking** widget to stay updated.

## Quick Start: Social Networking

To add a widget, touch and hold an empty spot on your home screen, then touch **Motorola widgets** <sup>&</sup>gt;**Social Networking**.

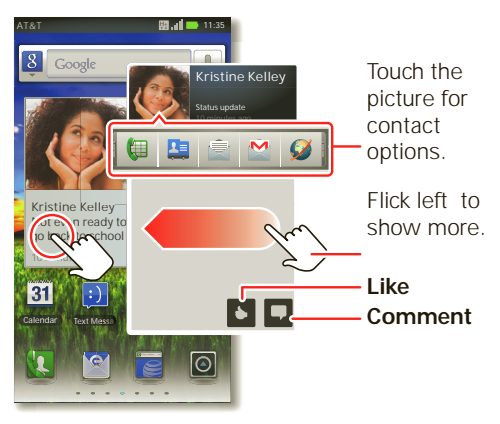

- **•** To add a social networking **account**, touch > **Accounts** <sup>&</sup>gt;**Add account**.
- **•** To **open** the **Social Networking** widget, touch it. Then, flick left or right to see updates, or touch  $\oslash$  to open a full update and touch the social network's icon to open its web site.

Tips & tricks: Social networking

- **•** To **change** which accounts or contacts appear in a **Social Networking** widget, open the widget and touch Menu  $\boxed{3}$ **Settings**. Then, choose **Selected contact(s)** or **Services**.
- **•** When you open a **Social Networking** widget, you can touch the widget title to show a **list** of updates or touch a person's name to show their info.

## Add Accounts

When you add your **Facebook**, **MySpace**, or **Twitter** social networking accounts to

MOTOBLUR, friends appear in your phone's **Contacts**, and status updates appear in **Social Status** and **Social Networking** widgets.

**Find it:**  $\omega > \Omega$  **Accounts** > Add account

Sign into your social networking account with the user name or email and password that you set up on that account (the same as on your computer). If you don't have social networking accounts, you can visit their web sites to set them up.

**Note:** Your network or other factors might affect the speed of widget updates. To download updates faster, see "Wi-Fi Networks" on page 49.

### Update Your Status

After you add a social networking account to MOTOBLUR, you can update your status in a **Social Status** widget.

To add a **Social Status** widget, touch and hold an empty spot on your home screen, then touch **Motorola widgets**.

To update your status, just touch a **Social Status** widget and enter text. If you have more than one account, you can use the pull-down menu to limit which accounts are updated. When you open the widget, a number on the right side means you have unread status comments (touch it to open them).

#### Edit & Delete Accounts**Find it:**  $\mathbf{a} > \mathbf{A}$  Accounts

Touch and hold an account, then touch **Open account** to edit it, or touch **Remove account** to remove it (along with its contacts and messages).

# Text Messaging & Email

Send and receive text with photos or other attachments, in quick text messages or full emails.

#### Quick Start: Messaging **Find it:**  $\bullet$  >  $\lor$  Messaging > Universal **Inbox**

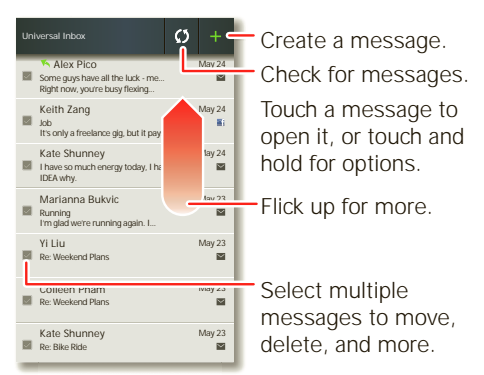

**Note: Universal Inbox** shows all of your messages together—text, email, and social

networking messages. To show only one type of message, touch a message account type instead of **Universal Inbox**.

- **•** To **open** a message, touch it.
- **•** To **forward**, save **attachments**, and more, open a message, then touch and hold it to open options.

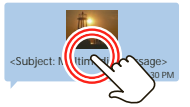

**•** To enter names and text with **voice recognition**, just touch a text box, then touch  $\epsilon$  on the touchscreen keyboard.

Tips & tricks: Messaging

- **•** To add a **Messages widget**, touch and hold an empty spot on your home screen, then touch **Motorola widgets**. Touch the widget to open it, then touch Menu **■> Settings** to choose which accounts appear in the widget.
- **•** To change which messages appear in the **Universal Inbox**, touch  $\bullet$  >

**Messaging** > **Universal Inbox**, then touch Menu <sup>&</sup>gt;**Edit Universal Inbox**.

#### Create Messages **Find it:**  $\mathbf{Q} > \mathbf{W}$  **Messaging**  $> \mathbf{H}$

Choose a message type. Then, enter the recipient

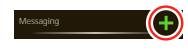

and message. In text messages and emails, touch Menu so to add files or choose other options. For more, see "Text Entry" on page 31.

## Send & Receive Attachments

To send a file in a message, open a new message, touch Menu (e), and choose the file.

When you receive a message with an attachment, open the message and touch the file name to download it. Then, touch the name again to open it. Some file formats can be converted to HTML for

faster viewing, and your phone will show a button that says **Get HTML version**.

**Tip:** To send and receive large attachments faster, see "Wi-Fi Networks" on page 49.

## Set Up Messaging

To add email accounts, touch  $\bullet$  > **Accounts** <sup>&</sup>gt;**Add account**.

**• Corporate Sync** is for Microsoft Exchange server work email accounts. Enter details from your IT administrator.

**Tip:** You might need to enter your domain name with your user name (like domain/username). To enter a backslash, touch Symbols [SYM].

**Note:** Some work accounts might require you to add a password lock to your phone, for security. To stop an account from showing the contacts you create on your phone, touch **Dialer** > **Contacts**, touch Menu **B** > More >

**Settings**, then uncheck the account under **New contacts**.

**• Email** is for most personal and other accounts that aren't on a Microsoft Exchange Server. For account details, contact the account provider.

#### To change your settings, touch  $\bullet$  >  $\blacktriangledown$  **Messaging** > Menu  $\boxed{m}$ , then touch:

- **• Manage accounts** to change your user name or password (or server settings, for email).
- **• Edit Universal Inbox** to choose which accounts show messages in the **Universal Inbox**.
- **• Messaging Settings** to set the notification for each account type (along with other preferences, for email).

**Tip:** You can tell your phone to send email as soon as you hit send (**Data push**), or set how often your phone

sends and receives messages (**Fetch schedule**).

**To get Gmail™** in your **Messages** widget and **Universal Inbox**, you'll need to add it as an **Email** account: Touch  $\blacksquare$  $\blacktriangledown$  **Messaging** > Menu  $\mathbb{B}$ , then touch **Manage accounts** > **Add account** <sup>&</sup>gt;**Email** and enter your Gmail™ details. If you added your **Google** account too, turn off its email sync to avoid duplicate email notices: Touch  $\bullet$  > **Accounts**, touch your Google™ account, and touch the checkmark to turn off **Gmail**.

**Tip:** For social network accounts, see "Add Accounts" on page 26.

#### Instant Messages

You can use:

- **•** Google Talk™: Touch <sup>&</sup>gt;**Talk**. To find out more, visit www.google.com/talk
- **•** Web browser: Open your phone, press Search  $\overline{Q}$ , and enter your IM provider's

Web site. Once you're there, follow the link to sign in.

**•** Apps: To search for an instant messaging app, touch  $\bullet$  >  $\bullet$  (in the top right). Your IM options will depend on your IM provider.

## Voicemail

When you have a new voicemail, مه shows at the top of your screen. To hear voicemails, touch **Dialer** then touch and hold **1**.

If you need to change your voicemail number, in the home screen touch Menu <sup>&</sup>gt;**Settings** <sup>&</sup>gt;**Call settings** <sup>&</sup>gt;**Voicemail settings**.

# Text Entry

When you enter text, like in a message or search, you have keyboard options.

#### Quick Start: Text Entry

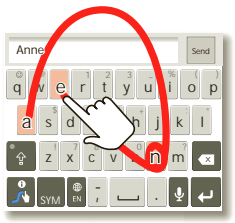

**In Swy pe:**

To enter a word, just trace a path through the letters.

To capitalize, go above the keypad.

For double letters, circle the letter.

To choose input <sup>m</sup>ethods, touch and hold an e<sup>m</sup>pty spot in the text box.

**In Multi-touch:**Touch a key for each letter, then touch predicted words to enter them.

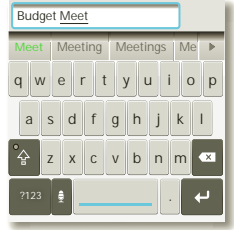

**Note:** Your touchscreen keyboard changes, depending on whether you're entering a text message, email, or other text.

**•** To **change the keyboard**, touch and hold a blank spot in the text box. A menu opens, where you can choose **Input Method** <sup>&</sup>gt;**Swype** or **Multi-touch keyboard**.

**Swype™ text entry** lets you drag your finger over the letters of a word, in one continuous motion.

**Multi-touch keyboard text entry** lets you enter letters by touching them one at a time.

Tips & tricks: Text entry

**•** To **move the cursor**, touch and hold a word you entered. This opens a magnifier where you can drag the cursor.

- **•** To **copy and paste**, double-tap a word to highlight it (if needed, drag the ends of the highlight). Now touch and hold a blank spot for the copy and paste menu.
- **•** To add a word to **your dictionary**, double-tap the word to highlight it. Now touch and hold a blank spot to open the menu where you can add the word.

If Swype doesn't know a word, touch individual letters to enter it. Swype remembers, so next time you can just drag over the letters.

**•** To enter the small **number or symbol** at the top of a key, touch and hold the key.

To enter several numbers or symbols, touch **SYM**.

**•** To enter **apostrophes** in common words (like "I'll") in Swype, drag through the apostrophe key.

### Text Entry Settings

To change your text entry settings, touch Menu <sup>&</sup>gt;**Settings** <sup>&</sup>gt;**Language & keyboard**, then:

- **•** To change your Swype settings, touch **Swype**.
- **•** To edit your word suggestion dictionary for the **Multi-touch keyboard**, touch **User dictionary**.
- **•** To change the language for your display, touch **Select locale**.
- **•** To change the sounds, corrections, and other settings for your touchscreen keyboard, touch **Multi-touch keyboard**.

# Photos & Videos

Capture photos and videos to send them to friends or save them for later.

#### Quick Start: Photos & Videos **Find it:** > **Camera** or **Camcorder**

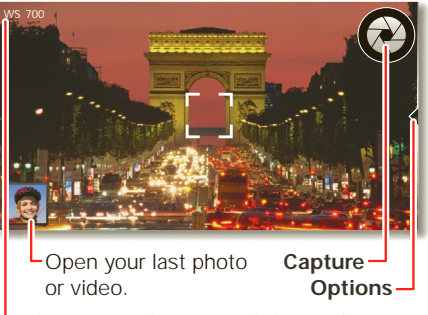

- **Pictures or Time Remaining** and **Resolution** (**B**) to change)
- **•** You'll see a thumbnail of your photo in the bottom left corner. Touch the photo

to open it, then touch Menu  $\mathbb{R}$  to see options.

- **•** To open the **video** camcorder, touch the camcorder icon in the camera or touch <sup>&</sup>gt;**Camcorder** from the home screen. Then, touch  $\bigcirc$  to record, and touch  $\bigcirc$  to stop.
- **•** To change **resolution**, in the viewfinder touch Menu **B** > Settings > Picture **Resolution**.

Tips & tricks: Photos & videos

- **•** For the **clearest** photos and videos, clean the lens with a soft, dry cloth.
- **•** To send your video in a **message**, adjust the video quality: Touch Menu  $\boxed{3}$  > **Settings** <sup>&</sup>gt;**Video Resolution** <sup>&</sup>gt; **Medium (QVGA)**.
- **•** To **zoom** in or out, press the volume keys.
- **•** To **open** photos and videos you captured, touch  $\bullet$  >  $\bullet$  Gallery, then touch a photo or video for options like **Share**.

#### View & Share Your Photos & Videos**Find it:**  $\bullet$  > Gallery

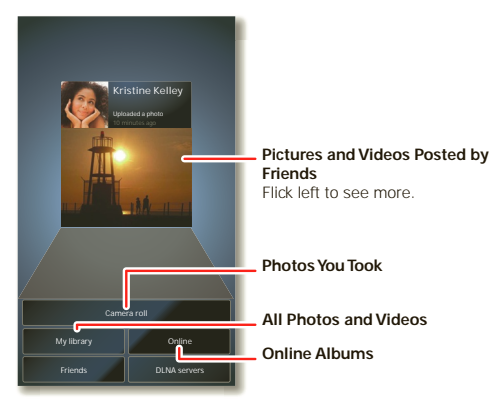

**Tip:** To open your last photo or video from the viewfinder, just touch the thumbnail in the bottom left corner.

Touch a folder to show its photos or videos, then touch and hold a thumbnail for options, or just touch it to open it.

**•** To **zoom** in, touch the screen with two fingers and then drag them apart. To zoom out, drag your fingers together.

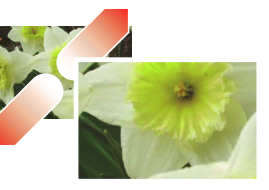

To rotate a picture, place your thumb on the screen and then make an arc with your finger.

**•** To **send** or **post** the photo or video, touch and hold a thumbnail, then touch **Share**.

To copy photos to/from a computer, go to "File Transfer" on page 51.

**Tip:** With **Photo Sharing**, you can post a photo to more than one social network at the same time.
- **•** To **delete** the photo or video, touch and hold a thumbnail, then touch **Delete**. To delete multiple files, touch Menu  $\boxed{33}$ **Select multiple**, check the thumbnails, then touch Menu <sup>&</sup>gt;**More** <sup>&</sup>gt;**Delete**.
- **•** To **set** a photo as your wallpaper or a contact photo, touch and hold a thumbnail, then touch **Set as**.
- **•** To **edit** a photo, , touch and hold a thumbnail, then touch **Edit**
- **•** To play a **slideshow**, open a picture, then touch Menu **B** > More > **Slideshow**. To stop the slideshow, touch the display. To return to the gallery, touch Back  $\Box$ .

**Tip:** Turn the phone sideways for a widescreen view.

### Photo & Video Settings

In the viewfinder, touch Menu  $\frac{1}{100}$  > **Settings** to open a menu.

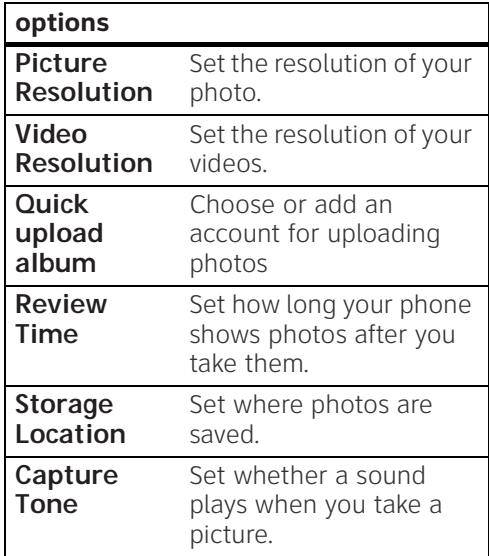

## YouTube™

Share videos with YouTube users everywhere. You don't need a YouTube account to browse and view videos.

### **Find it:** > **YouTube**

**Note:** If you don't have a YouTube account, visit www.youtube.com to find out more. To create an account or sign in, touch Menu **B** > My account.

To **Search**, **Upload**, or **Share** videos, touch Menu ...

## Music

Put music on your phone so you can listen and create playlists anytime.

## Quick Start: Music

**Find it:**  $\bullet$  >  $\bullet$  **Music**, then choose a song

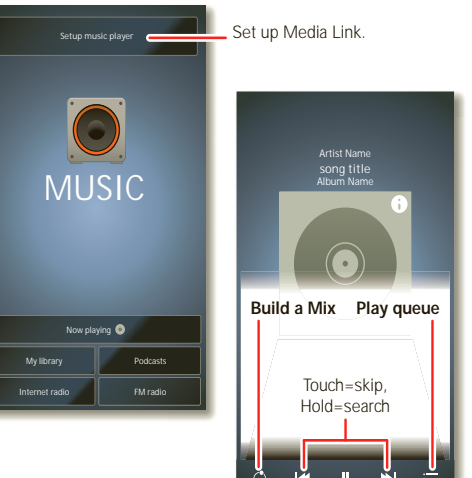

- To use **another app**, touch Home (**a**). Your music continues to play  $($  shows in the status bar). To reopen the player, flick down the status bar and touch the song.
- To **stop** music, touch **in** in the player.
- **•** To add a song to a **playlist** or other **options**, touch and hold the song in your list or touch Menu set when it is playing.
- **•** To edit, delete and rename **playlists**, touch and hold the playlist in the music library.

Tips & tricks: Music

- **•** To listen to music **during a flight**, turn off all your network and wireless connections: Press and hold Power  $\circledcirc$  > **Airplane mode**.
- **•** To **sync media** to your desktop or laptop, visit www.motorola.com/mymedialink

## Get Music

**Note:** Copyright—do you have the right? Always follow the rules. See "Content Copyright" in your legal and safety information.

To load and play music on your phone, you need a:

**•** Microsoft Windows XP, Windows Vista, or Apple™ Macintosh™, with music files and a media program like Motorola Media Link (you can download it for free at motorola.com/medialink).

Your phone can play many types of files: MP3, M4A, AAC, ACC+, MIDI, and WAV.

- **•** USB data cable.
- **•** 3.5mm headset for wired stereo listening and optional FM reception. You can go wireless with Bluetooth<sup>®</sup> stereo headphones or speakers (see "Bluetooth Handsfree Devices" on page 48).

To transfer music files from your computer to your phone:

**1.**With a memory card inserted in your phone, connect a Motorola cable from your phone's micro USB port to a USB port on your computer. Your phone's status bar should show  $\psi$ .

Motorola desktop drivers and Media Link should install automatically on Microsoft Windows computers. If these files do not install or you have an Apple Macintosh, visit www.motorola.com/medialink.

**2.**Media Link should now open whenever you connect your phone. To open it manually, select it from the Start menu (Microsoft Windows) or Application Tray (Apple Macintosh).

**Tip:** In Microsoft Windows, right-click  $\bullet$ in your computer task bar to choose the Motorola program that opens when you connect your device.

**3.**Media Link should recognize your phone. Navigate through the application settings to select what media is synced and to which location. Once you are satisfied with the settings, you can start a sync by choosing the Sync button in Media Link.

If Media Link does not find your phone, disconnect and reconnect your phone from the computer. Also, flick down your phone's status bar, touch the  $\psi$ , and make sure **USB Mass Storage** is selected.

## Browser

Open **Browser** or just touch Search **Q** to find a page, then bookmark it, send it, or just explore.

## Quick Start: Browser

#### **Find it:** > **Browser**

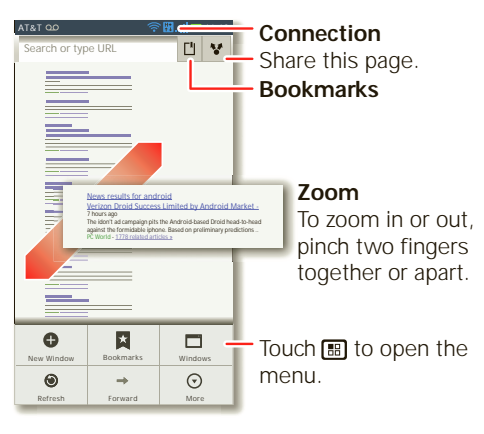

**•** To enter a web page **address** in the browser or your home screen, just touch  $Search$   $\overline{Q}$ .

**Note:** If you can't connect, contact your service provider.

#### Tips & tricks: Browser

- A **a** at the right of the address bar means you can add the page's **RSS** news feed to a **News** app or widget: Touch Menu <sup>&</sup>gt;**More** <sup>&</sup>gt;**RSS Feeds**.
- **•** If a page doesn't load correctly, try touching Menu **■>** Refresh.

### Connect

Your phone uses the mobile phone network (over the air) to automatically connect to the web.

**Note:** Your service provider may charge to surf the web or download data.

To use a wireless network, touch Menu <sup>&</sup>gt;**Settings** <sup>&</sup>gt;**Wireless & networks**. Touch **Wi-Fi** to turn it on, then touch

**Wi-Fi settings** to search for nearby wireless networks. Touch a network to connect. There's more in "Wi-Fi Networks" on page 49.

## Download Apps

**Warning:** Apps downloaded from the web can be from unknown sources. To protect your phone and personal data, only download apps from sources you trust, like "Apps" on page 13.

**Note:** All apps downloaded are stored in your phone memory.

To download apps:

**1.**To launch the browser, touch  $\bullet$  >

### **Browser.**

**2.**Find the app you want to download and touch the download link.

#### Manage your downloads

To view files or applications you have downloaded, touch  $\bullet$  >  $\bullet$  **Browser** >  $\circ$ <sup>&</sup>gt;**More** <sup>&</sup>gt;**Downloads**.

To clear your download history, touch Menu **B** > Clear list. To cancel, touch Menu **: Cancel all downloads**.

## Location

Open **Maps** or just touch Search **Q** to find an address, then get directions, check in, or save the location.

## Quick Start: Location **Find it:**  $\bullet$  >  $\bullet$  Maps

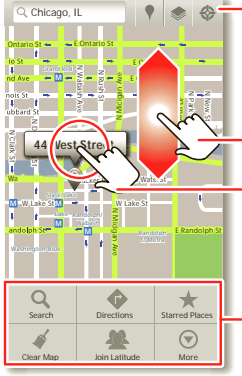

**<sup>♦</sup>Show your location.** Show map layers. **Find nearby places.** 

Drag or flick to scroll.

Touch to open, then touch  $\triangleq$  to add to **Starred Places**.

Touch **B** to get directions, open starred places, and more.

Google Maps™ offers powerful, user-friendly mapping technology and local business information—including business locations, contact information, and driving directions.

**•** To find an **address**, enter it in the search box at the top. The map moves to show the address.

**Tip:** You can touch and hold a spot on the map to show the nearest address.

- **•** To find stores, restaurants, and other **places** near you, touch  $\bullet$  at the top.
- **•** To get **directions**, find an address on the map, touch it, then touch  $\bigodot$ .
- **•** To **save** an address for later, touch it, then touch the star by its name to add it to your **Starred Places**.
- For help, touch Menu  $\boxed{\mathbb{B}}$  > **More** > **Help**.

Tips & tricks: Location

**•** To **zoom** in or out on the map, touch the screen with two fingers and pinch them together or apart.

- **•** To **rotate** a map, touch the screen with two fingers and then drag one in a circle while the other one stays still.
- **•** To **tell others** where you are, touch **My Location** and choose **Send location to others**.

## Google Maps™ Navigation

Google Maps Navigation is an Internet-connected GPS navigation system with voice guidance.

## **Find it:** > **Navigation**

Follow the prompts to speak or type your destination.

For more, go to www.google.com/mobile/navigation.

# Google Latitude™

Google Latitude lets you see where your friends and family are on Google Maps™. Plan to meet up, check that they got home safely, or just stay in touch. Don't

worry, your location is not shared unless you agree to it. After you join Google Latitude, you can invite your friends to view your location, or accept their invitations.

### Touch > **Latitude** and then:

**•** To **add** friends, touch Menu <sup>&</sup>gt;**Add friends**.

Touch **Select from Contacts** or **Add via email address**, then touch a contact and **Add friends**. Your friend will receive an email notice.

- **•** To **remove** friends, touch a name, then touch **Remove**.
- **•** To **share** your location when you receive a request, you can choose **Accept and share back** (show your location and see theirs), **Accept, but hide my location** (hide your location, but see theirs), or **Don't accept** (hide both locations).
- **•** To **hide** your location, touch your contact name, then touch Menu  $\boxed{m}$ **Settings** <sup>&</sup>gt;**Do not detect your location**.
- **•** To sign out, touch Menu **B** > Settings <sup>&</sup>gt;**Sign out of Latitude**.

## AT&T Features & Services

## Features & Services

- **• AT&T Navigator™**—Get driving directions quickly and conveniently. AT&T Navigator requires a separate subscription.
- **• AT&T Code Scanner**—View mobile web sites & video clips, get coupons or learn more about your favorite products using 2D QR and Data Matrix barcodes as well as 1D UPC codes that you find in magazines, in stores, and online.
- **• U-verse Mobile Live TV**—Transform your phone into a wireless TV. U-verse Mobile Live TV requires a subscription and data plan, and is not available in all areas. Programs are subject to change.

## More Information

For information on setting up or using these services, visit att.com/Tutorials. To add these services, contact your local AT&T store or call 1-800-331-0500.

## Webtop Application & Entertainment Center

 The **ATRIX 4G** has a dual core 1GHz processor, 1GB of RAM, and 16GB of internal memory. Make the most of its computing power with the webtop application or **Entertainment Center**:

### Quick start: Webtop Application & Entertainment Center

Connect your device to a display using a cable or optional dock:

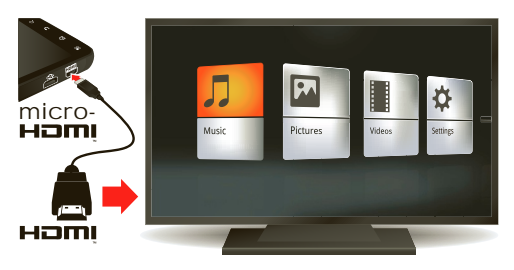

- **•** The **HDMI™ cable** in your phone's box opens **Entertainment Center** and lets you connect your HDMI display and use your phone as a controller.
- **•** An optional **Lapdock™** opens the webtop application and includes a display, full keyboard, and touchpad.
- **•** An optional **HD Multimedia Dock** opens the webtop application and lets you connect your HDMI display, keyboard, and mouse.

Tips & tricks: Webtop application & Entertainment Center

- **•** To play **games** on a big screen, connect your phone to the webtop application and then open the game in the mobile view of your phone. In apps like **Maps** and **Gallery**, you can still pinch-to-zoom on your phone's display
- **•** To quickly adjust the **games** in the **Entertainment Center**, you can still use your phone's volume keys.

## Webtop Application

The webtop application lets you browse, or use web apps, on a large screen in a full Firefox browser. Create and share documents, spreadsheets, and presentations, with online tools like Google Docs.

**1.**Connect your phone to a TV or computer with an optional dock.

If you connect your phone to a TV or computer with an optional **HD Multimedia Dock**, you can connect your HDMI display, plus your USB keyboard and mouse. An optional **Lapdock™** includes a full display, keyboard, and touchpad.

**2.**Choose **webtop**.

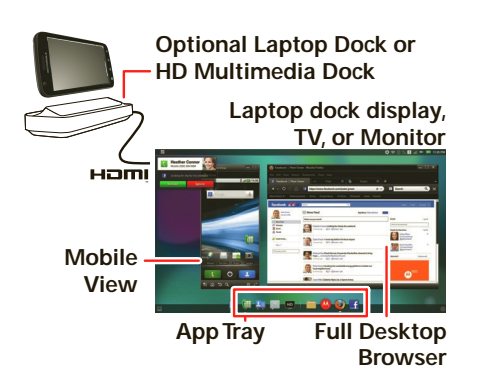

- **•** In the **Phone** window, you can open your phone apps.
- **•** At the bottom of the screen, you'll see **App Shortcuts**.

You can open multiple Firefox browsers  $\bullet$ .

**•** In the top right of the screen, you'll see icons for status and **Settings**.

For help in the webtop application, open **Settings** > **Help** in the top right of the screen.

When you're done using the webtop application, just disconnect your phone from the cable or dock.

## Entertainment Center

The **Entertainment Center** lets you show all your phone's photos, music, and videos on that big screen in your living room. Sit back and get comfortable, as your phone becomes a controller for the show.

**1.**Connect your phone to a TV or computer with the included HDMI cable, or an optional dock.

If you connect your phone to a TV or computer with an HDMI cable, you can use your phone as the controller. An optional **HD Multimedia Dock** gives you a remote control, and lets you connect your HDMI display and USB keyboard. Docks let you connect headphones or speakers, too.

#### **2.**If needed, choose **Entertainment Center**.

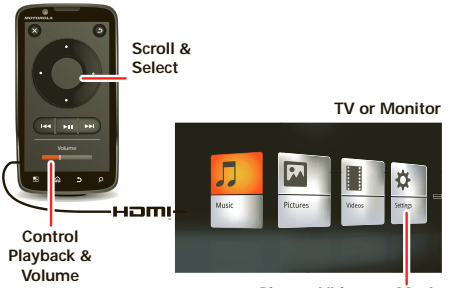

**Photos, Videos, & Music** Find and open files.

When you're done using **Entertainment Center**, just disconnect your phone from the cable or dock.

## Bluetooth® & Wi-Fi Connections

 Connect your phone to Bluetooth headsets or fast Wi-Fi networks.

### Quick Start: Bluetooth & Wi-Fi Connections

To connect, touch Menu **B** > Settings > **Wireless & networks** <sup>&</sup>gt;**Bluetooth settings** or **Wi-Fi settings**.

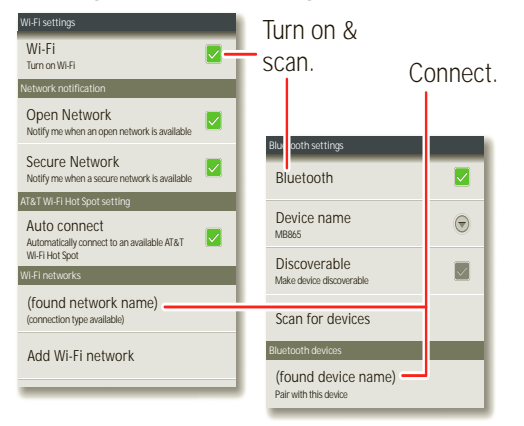

- **•** To connect **Bluetooth devices**, touch Menu <sup>&</sup>gt;**Settings** <sup>&</sup>gt;**Wireless & networks** <sup>&</sup>gt;**Bluetooth** <sup>&</sup>gt;**Bluetooth settings** <sup>&</sup>gt;**Scan for devices** (or **Bluetooth**, if it is off). Touch a device that your phone found, to connect it.
- **•** To use a Wi-Fi network for fast Internet access and to download data, touch Menu **■> Settings > Wireless & networks** <sup>&</sup>gt;**Wi-Fi settings**.

If your Wi-Fi network has other DLNA™ Certified devices, you can use them to play or transfer the videos, pictures, and music stored on your phone: Touch  $\bullet$  > **DLNA**.

**•** To make your phone a **hotspot** that other devices can use to connect to the Internet, touch Menu **B** > Settings > **Wireless & networks** <sup>&</sup>gt;**Tethering & Mobile hotspot** <sup>&</sup>gt;**Mobile hotspot**.

Tips & tricks: Bluetooth & Wi-Fi connections

**•** Turn off Bluetooth power and Wi-Fi power to **extend battery life** or stop connections. Turn them off and on to search.

To add a quick switch, touch and hold a blank spot on your home screen, then touch **Motorola widgets** <sup>&</sup>gt;**Bluetooth toggle** or **WiFi toggle**.

**•** To quickly turn off **all wireless and network connections**, press and hold Power  $\overline{0}$ , then touch **Airplane mode**.

## Bluetooth Handsfree Devices

**Note:** This feature requires an optional accessory.

To connect with a new device, you need to pair with it. You only need to do this once for each device—to connect again, just turn on the device.

**1.**Make sure the device you are pairing with is in discoverable mode.

Refer to the guide that came with the device for details.

- **2.**Touch Menu <sup>&</sup>gt;**Settings** <sup>&</sup>gt;**Wireless & networks** <sup>&</sup>gt;**Bluetooth settings**.
- **3.**Touch **Bluetooth** to turn on and scan. If Bluetooth power is already on, touch **Scan for devices**.
- **4.**Touch a device to connect.
- **5.**If necessary, touch **OK**, or enter the device passkey (like **0000**) to connect to the device. When the device is connected, the Bluetooth icon ® appears in the status bar.

**Note:** Using a mobile device or accessory while driving may cause distraction and may be illegal. Always obey the laws and drive safely.

After you connect:

- **•** To **reconnect** with a device, turn on the device or touch the device name in the **Bluetooth devices** list.
- **•** To **disconnect** a device, turn off the device, or touch the device name in the devices list and touch Menu  $\boxed{33}>0$ **Disconnect**.
- **•** To **turn off** Bluetooth power: Touch Menu <sup>&</sup>gt;**Settings** <sup>&</sup>gt;**Wireless & networks** <sup>&</sup>gt;**Bluetooth**.

## Wi-Fi Networks

To connect a network in your range:

- **1.**Touch Menu <sup>&</sup>gt;**Settings** <sup>&</sup>gt;**Wireless & networks** <sup>&</sup>gt;**Wi-Fi settings**.
- **2.**Touch **Wi-Fi** to turn on and scan. If Wi-Fi is already on, touch Menu **B** > Scan. Your phone lists the networks it finds within range.

**Tip:** To show your phone's MAC address or other Wi-Fi details, touch Menu  $\boxed{22}$ **Advanced**.

**3.**Touch a network to connect. If necessary, enter pass codes from the network administrator and touch **Connect**.

When Wi-Fi power is on and your phone finds a network you've used, it automatically reconnects and shows  $\hat{\mathcal{F}}$  in the status bar.

#### To **turn off** Wi-Fi power: Touch Menu  $\boxed{m}$ **Settings** <sup>&</sup>gt;**Wireless & networks** <sup>&</sup>gt; **Wi-Fi**.

### Wi-Fi hotspot

Your can make your phone a Wi-Fi hotspot to provide portable, convenient internet access to other Wi-Fi enabled devices.

**Note:** Keep it secure. To protect your phone and hotspot from unauthorized access, it is strongly recommended that you set up hotspot security (WPA2 is the most secure), including password.

To set up your phone as a Wi-Fi hotspot:

- **1.**Turn off Wi-Fi power by touching Menu <sup>&</sup>gt;**Settings** <sup>&</sup>gt;**Wireless & networks** <sup>&</sup>gt;**Wi-Fi**.
- **2.**Touch Menu **••** > Settings > Wireless **& networks** <sup>&</sup>gt;**Tethering & Mobile hotspot**
- **3.**Touch **Mobile hotspot** to turn on the hotspot.
- **4.**Touch **Wi-Fi hotspot settings** to change hotspot security and configuration:
	- **• SSID**—Enter a unique name for your hotspot.
	- **• Security**—Select the type of security you want: **Open** or **WPA2**. For **WPA2**, enter a unique password that others will need to access your Wi-Fi hotspot.

### **Note: WPA2** is recommended by IEEE.

- **• Channel**—If you notice interference after your hotspot has been active for a while, you can try different channels.
- **5.**Touch **Save** when the settings are complete.

When your Wi-Fi hotspot is active, other Wi-Fi enabled devices can connect by entering your hotspot's **SSID**, selecting a **Security** type, and entering the correct **Wireless password**.

## DLNA™ Media Devices

You can use DLNA Certified computers, TVs, and other devices

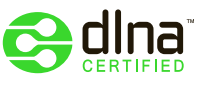

to play or transfer the videos, pictures, and music stored on your phone.

- **1.**Make sure your phone is connected to a Wi-Fi network that has another DLNA Certified device.
- **2.**Touch  $\bullet$  >  $\bullet$  DLNA

**3.**Touch **Play media**, **Copy media to server**, **Copy media to phone**, or **Share media**.

Your phone searches for DLNA devices on your network. To search again, touch Menu <sup>&</sup>gt;**Refresh**.

**4.**Choose a device to connect.

For more about DLNA devices, visit www.dlna.org.

## Airplane Mode

Use airplane mode to turn all your wireless connections off—useful when flying. Press Power  $\circledcirc$  > **Airplane mode.** 

**Note:** When you select airplane mode, all wireless services are disabled. You can then turn Wi-Fi and/or Bluetooth back on, if permitted by your airline. Other wireless voice and data services (such as calls and text messages) remain off in airplane mode. Emergency calls to your region's emergency number can still be made.

## File Transfer

Your phone can store files on a microSD memory card, and transfer or play the files on other devices.

## Quick Start: File Transfer

**Find it:**  $\bullet$  **>**  $\circ$  **Media Share** and follow prompts to choose your connection:

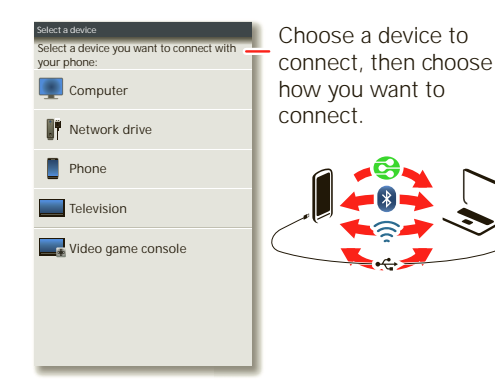

**Find it:** Connect your phone to your computer with a USB cable, then follow prompts to open Media Link:

**Note:** Copyright—do you have the right? Always follow the rules. See "Content Copyright" in your legal and safety information.

- **•** If your Wi-Fi network has other DLNA™ Certified devices, they can let them **access** or **play** the music, photos, and videos on your phone. Choose **Share** (for access) or **Play**.
- **•** To **sync** music in Windows Media Player, choose **Sync** (for program details, visit www.microsoft.com).
- **•** To **send** files over a Bluetooth connection, Windows Folder Sharing, DLNA, or a USB cable, choose **Copy**.

Tips & tricks: File transfer

**•** To **manage** memory card files using your phone, touch  $\bullet$  >  $\bullet$  **Files** 

**•** To **remove** or **format** your memory card, you need to unmount it. Touch Menu <sup>&</sup>gt;**Settings** <sup>&</sup>gt;**SD card & phone storage** <sup>&</sup>gt;**Unmount SD card**. Then, to format your memory card, touch **Format SD card**.

**Warning:** When you format a memory card, all data on the card is deleted.

**Note:** Do not remove your memory card while your phone is using it or writing files on it.

## Phone Portal

Phone Portal connects your phone's memory card to your computer with a cable or a Wi-Fi network.

**Note:** Phone Portal works best with Internet Explorer 7 or newer, with Java script and cookies enabled.

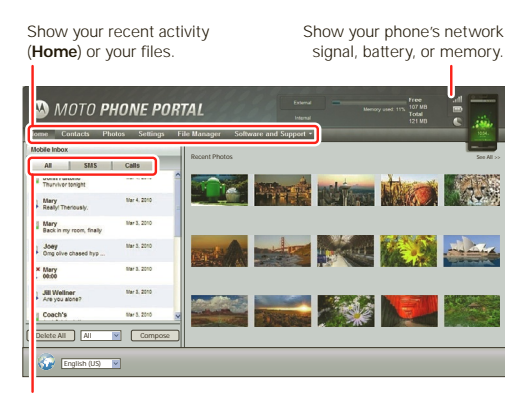

Show **All** activity, **SMS** text messages, or **Calls**.

**Note:** To connect a Wi-Fi network, see "Bluetooth® & Wi-Fi Connections" on page 47. Most public Wi-Fi networks (like the ones at coffee shops) don't let devices connect to each other. In that case, you need a USB cable connection.

### Touch > **Phone Portal**

**•** To use your **Wi-Fi network**

connection, touch **Connect with Wi-Fi**. Your phone shows a URL.

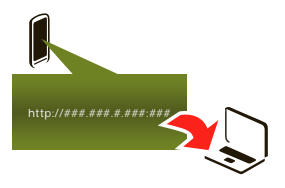

Enter the URL in the browser on any computer on the network to open the Phone Portal home screen (note the **:** before the last number in the URL).

**•** To use a

**USB-to-micro USB cable**, connect your phone and computer

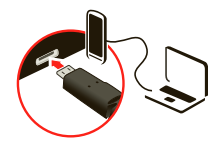

with the cable. Your phone shows a URL. Enter the URL in computer's browser to open the Phone Portal home screen (note the **:** before the last number in the URL)

If your computer needs to download drivers for your phone, visit www.motorola.com/support. If a camera connection window opens, just close it.

If Phone Portal doesn't connect, flick down the your phone's status bar, touch the and choose the **Motorola Phone Portal** connection.

**Tip:** Right-click **a** in your computer task bar to choose the Motorola program that automatically launches when you connect your device.

## **Ouickoffice**

Use Quickoffice to view and edit files on your memory card.

### **Find it:** > **Quickoffice**

Touch a file or folder to open, or touch and hold a file for options. You can edit most text or spreadsheet files:

- **•** Place your cursor by touching the text.
- **•** Select text by double-touching it.
- **•** Open a keyboard, choose formatting, save the file, or choose other options by touching Menu ...

To manage your folders and transfer files, see "File Transfer" on page 51.

# **Schedule**

Your **Calendar** events can synchronize with your Google™ account, and the **Clock** can wake you up!

## Quick Start: Schedule **Find it:** > **Calendar**

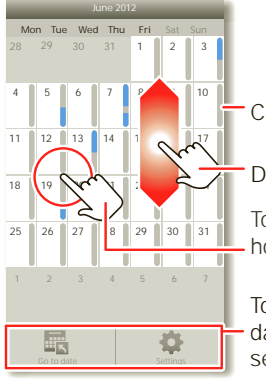

Color indicates events.

Drag or flick to scroll.

Touch to open. Touch & hold to open options.

Touch  $\boxplus$  to go to a date or change your settings.

• To **create** an event, touch  $\bullet$  > **Calendar** <sup>&</sup>gt; Menu <sup>&</sup>gt;**More** <sup>&</sup>gt;**New**  **event**. Enter event details and touch **Save**.

**Calendar** synchronizes with your Google account calendar, which you can open on any computer at calendar.google.com (or open the calendar from your Gmail™). To turn off sync, touch Menu **a** > Settings > **Accounts & sync**, touch your Google account, then uncheck **Sync Calendar**.

• To **edit** or **delete** an event, touch  $\odot$  > **Example 2** Calendar, touch the event to open it, then touch Menu <sup>&</sup>gt;**Edit event** or **Delete event**.

Tips & tricks: Schedule

**•** You can purchase a Motorola dock to turn your phone into an alarm clock, weather station, music player and more, all while recharging it on your desk or night stand.

# Alarm Clock

### **Find it:** > **Alarm & Timer**

To turn on an alarm, touch the check box.

To add an alarm, touch Menu <sup>&</sup>gt;**Add alarm**, then enter alarm details.

To set a snooze period, in the **Alarm Clock** list touch Menu **B** > Settings > **Snooze duration**.

When an alarm sounds, drag **Dismiss** to turn it off or touch the screen to snooze.

To cancel a snoozed alarm, drag down the status bar bar and touch the alarm name.

To use the timer, just open the alarm clock, touch **Timer** at the top of the screen, and enter the countdown time.

## Date & Time

Set date, time, time zone, and formats: **Find it: Menu <b>B** > Settings > Date & **time**

# **Security**

 Protect your information, in case your phone is lost or stolen.

### Quick Start: Security **Find it: Menu**  $\boxed{m}$  **> Settings > Location & security**

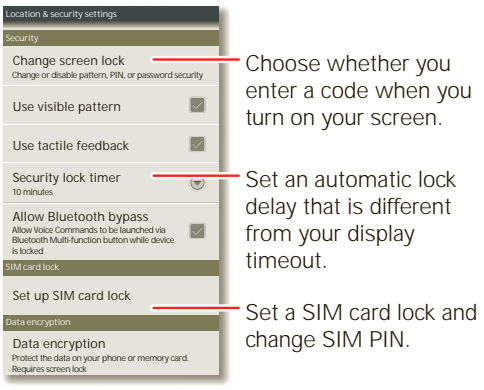

**Note:** You can make emergency calls on a locked phone ("Emergency Calls" on page

#### 20). A locked phone still rings, **but you need to unlock it to answer**.

- **•** To set a **lock pattern**, **PIN**, or **password** that you must enter whenever you wake up the screen, touch Menu <sup>&</sup>gt;**Settings** <sup>&</sup>gt;**Location & security** <sup>&</sup>gt;**Set up screen lock**. Some **Corporate Sync** accounts might require you to add a **Password** to your phone, for security.
	- If you **forget** your pattern or password, touch Menu **B** > Forgot password? in the unlock screen to unlock your phone with your MOTOBLUR email address and MOTOBLUR password.
- **•** To set a **SIM card PIN** that you must enter when you turn on your phone, touch Menu <sup>&</sup>gt;**Settings** <sup>&</sup>gt;**Location & security** <sup>&</sup>gt;**Set up SIM card lock** <sup>&</sup>gt; **Lock SIM card**. Enter your SIM PIN code. To change your code, choose **Change SIM PIN**.

**Caution:** If you enter an incorrect PIN code three times, your phone locks your SIM card and asks for your PIN unlock code. Contact your service provider for your PIN unlock code.

Tips & tricks: Security

**•** If you lose your phone, you can log into your MOTOBLUR account from a computer to locate your phone or clear the data on it:

www.motorola.com/mymotoblur.

## Reset

To reset your phone to factory settings and erase all the data on your phone, touch Menu **■>** Settings > Privacy > **Factory Data Reset** <sup>&</sup>gt;**Reset Phone**.

**Warning:** All downloaded apps and user data on your phone will be deleted. Data on your memory card will not be deleted.

## Lost, Stolen, Broken, Cleared

Don't you just hate it when your whole life is on your phone and it all gets lost? Lose it, break it, reset it, or even worse—stolen! Relax, MOTOBLUR can help find your phone, clear it (if you need to) and best of all, restore all your stuff.

**Note:** You cannot track or clear your phone if it is turned off or broken.

### Track your phone

To locate your phone:

- **1.**Log into your MOTOBLUR account: www.motorola.com/mymotoblur.
- **2.**On the phone profile page, follow the link to locate your phone. MOTOBLUR locates your phone using GPS and AGPS (see the important legal and safety information packaged with your phone).

### Remote clear

To wipe your phone data:

- **1.**Log into your MOTOBLUR account: www.motorola.com/mymotoblur.
- **2.**On the phone profile page, follow the link to delete data.

**Warning:** All downloaded apps and user data on your phone will be deleted. Data on your memory card will not be deleted.

### Restore your phone

If you lose your phone, don't worry. Your contacts are backed up on MOTOBLUR.

To restore your contacts and account settings after a reset, remote clear, or on a new MOTOBLUR phone, just log into your existing MOTOBLUR account. Please note that text messages, downloaded applications, call logs, and items stored on your phone will not be restored. To restore your Android Market™ apps, see "Manage & Restore Apps" on page 14.

# Tips & Tricks

Make it faster and easier to get the most out of your phone every day.

## Battery Tips

Your phone is like a small computer, giving you a lot of information and apps, at 3G speed, with a touch display! Depending on what you use, that can take a lot of power.

To start getting the most out of your battery, touch Menu <sup>&</sup>gt;**Settings** <sup>&</sup>gt; **Battery Manager** <sup>&</sup>gt;**Battery mode**. In **Battery Manager**, touch the battery image to show what's using the most battery.

To save even more battery life between charges, you could reduce:

- **•** recording or watching videos, listening to music, or taking pictures.
- **•** widgets that stream information to your home screen, like news or weather.
- **•** unused online accounts that you registered with MOTOBLUR ("Edit & Delete Accounts" on page 27).
- **•** Wi-Fi and Bluetooth® use: Touch Menu **■ > Settings > Wireless & network settings**, then touch items to turn them off or on.
- GPS use: Touch Menu **<b>B** > Settings > **Location & security** <sup>&</sup>gt;**Use GPS satellites**.
- **•** Email updates: Touch **Messaging** <sup>&</sup>gt; Menu **B** > Messaging Settings > **Email** <sup>&</sup>gt;**Email delivery** <sup>&</sup>gt;**Fetch schedule**, then choose a longer interval or **Manually**. To check manually, touch  $\mathbb{C}$  at the top of your inbox.
- network speed: Touch Menu **B** > **Settings** <sup>&</sup>gt;**Wireless & networks** <sup>&</sup>gt; **Mobile networks** <sup>&</sup>gt;**Select network** <sup>&</sup>gt;**2G Only saves battery**.
- **•** network searching: If you are out of coverage, to keep your phone from

looking for networks, press and hold Power  $\circledcirc$  to open the Power key menu, then touch **Airplane mode**.

- display brightness: Touch Menu (:) > **Settings** <sup>&</sup>gt;**Display** <sup>&</sup>gt;**Brightness** <sup>&</sup>gt; (dimmer setting).
- display timeout delay: Touch Menu  $\boxed{22}$  > **Settings** <sup>&</sup>gt;**Display** <sup>&</sup>gt;**Screen timeout** > (shorter setting).

## Accessibility

See, hear, speak, feel, and use. Accessibility features are there for everyone, helping to make things easier.

**Note:** For general information, accessories, and more, visit www.motorola.com/accessibility.

#### Voice recognition

**• Dialing and commands: Touch**  $\odot$  **> Voice Commands**. To dial, say "Call" and then a contact name or phone

number. You can also say a command from the list shown, like "**Send Message <Name or #>**" or "**Go To <Menu>**."

- **Search**: Touch and hold Search  $\overline{Q}$  to open voice search, then say what you want to search for, like "Motorola accessories".
- **• Text entry**: Touch a text entry field to open the touchscreen keyboard. Touch **E**, then say what you want to type.

**Tip:** Speak naturally but clearly, like using a speakerphone.

#### Voice readouts

**Note:** You might need to download text-to-speech software (data charges may apply).

To turn on voice readouts, touch Menu > **Settings** <sup>&</sup>gt; **Accessibility**. Touch **Accessibility** to enable the settings, then touch **Voice Readouts**.

**• Menus and screens**: When you touch an item in a menu or screen, your phone speaks the name. To select an item, double-touch it.

**Note:** Touching a home screen widget or shortcut will open it.

- **• Dialer & text entry**: As you type, your phone speaks each number or letter.
- **• Notification**: When you flick the status bar down, your phone speaks all of the notifications.

**Tip:** Navigate through your apps and menus to hear how voice readouts work on your phone.

#### Caller ID

When you want to hear who's calling:

**• Read out loud**: Have your caller announced—touch Menu <sup>&</sup>gt; **Settings** > **Call settings** <sup>&</sup>gt; **Caller ID Readout**.

**• Ringtones**: Assign a unique ringtone to a contact—touch **Dialer** <sup>&</sup>gt; **Contacts**, open a contact, then touch Menu > **Edit**. Ringtones are listed under **Additional info**.

Voice settings

#### **Find it:** > **Voice Commands** > Menu > **Settings**

You can refine recognition of your voice (**Adaptation**) and set options like prompts and shortcuts.

Volume & vibrate

**Find it:** Menu **: Settings** > **Sound** > **Volume** or **Vibrate**

**Tip:** To set separate volumes for calls and notifications (like new messages), choose **Volume** and uncheck **Use incoming call volume for notifications**.

#### Zoom

- **• Magnification window**: You can open a magnification window that you can drag around the screen: Touch Menu > **Settings** <sup>&</sup>gt; **Accessibility**. Touch **Accessibility** to enable the settings, then touch **Zoom Mode**.
- **• Pinch to zoom**: You can pinch to zoom on maps, web pages, and photos: To zoom in, touch the screen with two fingers and then drag them apart. To zoom out, drag your fingers together.

#### Display brightness

#### **Find it:** Menu <sup>&</sup>gt; **Settings** <sup>&</sup>gt;**Display** > **Brightness**

#### Uncheck **Automatic brightness** to set your own level.

#### Touchscreen & keys

You can hear or feel when you touch the touchscreen. Touch Menu <sup>&</sup>gt; **Settings** <sup>&</sup>gt; **Sound**:

- **• Touchscreen**: To hear screen touches (click), select **Audible selection**.
- **• Keys**: To feel screen keyboard touches (vibrate), select **Haptic feedback**.
- **• Screen lock**: To hear when you lock or unlock the screen (click), select **Screen lock sounds**.

#### Messages

Create, send, and receive text messages, IMs, email, and more, all in one place.

#### **Find it:** > **Messaging** <sup>&</sup>gt; **Universal inbox**

To make text entry even easier, you can use features like auto-complete, auto-correct, and auto-punctuate—touch Menu > **Settings** <sup>&</sup>gt; **Language &** 

**keyboard**. Of course if you don't want to type at all, then use your voice—touch on the touchscreen keyboard.

#### Hearing aids

To help get a clear sound when using a hearing aid or cochlear implant, your phone may have been rated for use with hearing aids. If your phone's box has "Rated for Hearing Aids" printed on it, then please read the following guidance.

**Note:** Ratings are not a guarantee of compatibility (see "Hearing Aid Compatibility with Mobile Phones" on page 78). You may also want to consult your hearing health professional, who should be able to help you get the best results.

**• Call volume**: During a call, press the side volume keys to set a call volume that works for you.

**• Position**: During a call, hold the phone to your ear as normal, and then rotate/move it to get the best position for speaking and listening.

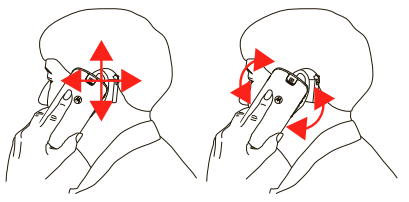

#### **TTY**

You can use your phone in TTY mode with standard teletype machines. Touch Menu > **Settings** <sup>&</sup>gt;**Call settings** <sup>&</sup>gt; **TTY mode** and select the mode you need:

- **• TTY full**: Type and read text on your TTY device.
- **• TTY HCO**: Hearing-Carry-Over—type text on your TTY device and listen to voice replies on your phone's speaker.

**• TTY VCO**: Voice-Carry-Over—speak into your phone and read text replies on your TTY device.

**Note:** You'll need a cable/adapter to connect your TTY device to the headset jack on your phone.

Refer to your TTY device guide for mode and usage information.

### Apps

Want more? No problem. Android Market™ provides access to thousands of apps, and many provide useful accessibility features.

**Find it:**  $\mathbf{Q} > \mathbf{P}$  (in the top right)

## Connections Quick Reference

Follow the references to find out how to use a USB  $\dot{\Psi}$ , HDMI  $\overline{\mathbf{H}}$  and Wi-Fi  $\overline{\mathbf{H}}$  and or Bluetooth® connection.

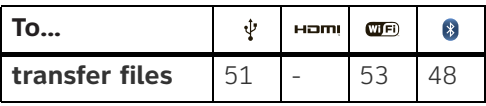

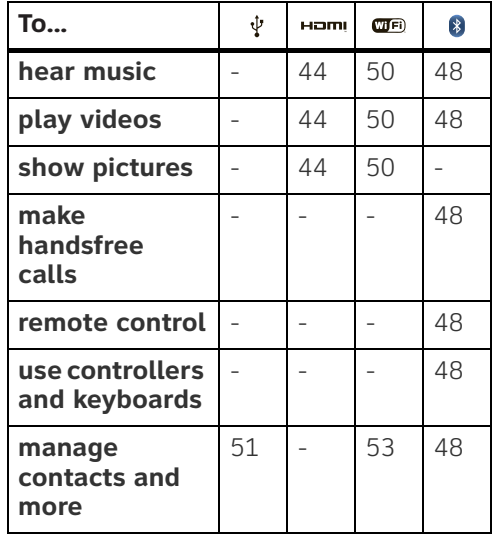

## Troubleshooting

## Crash Recovery

In the unlikely event that your phone stops responding to touches and key presses, try a quick reset. Remove the back cover and battery ("Assemble & Charge" on page 4), then replace and turn on your phone as usual.

### Service & Repairs

If you have questions or need assistance, we're here to help.

Go to www.motorola.com/repair (United States) or www.motorola.com/support (Canada), where you can select from a number of customer care options. You can also contact the Motorola Customer Support Center at: 1-800-734-5870 (United States), 1-888-390-6456 (TTY/TDD United States for hearing impaired), or 1-800-461-4575 (Canada).

Safety, Regulatory & Legal

#### Battery Use & Safety

**Important: Handle and store batteries properly to avoid injury or damage.** Most battery issues arise from improper handling of batteries, and particularly from the continued use of damaged batteries.

#### **DON'Ts**

- **• Don't disassemble, crush, puncture, shred, or otherwise attempt to change the form of your battery.**
- **• Don't let the mobile device or battery come in contact with liquids.\*** Liquids can get into the mobile device's circuits, leading to corrosion.
- **• Don't allow the battery to touch metal objects.** If metal objects, such as jewelry, stay in prolonged contact with the battery contact points, the battery could become very hot.
- **• Don't place your mobile device or battery near a heat source.\*** High temperatures can cause the battery to swell, leak, or malfunction.
- **• Don't dry a wet or damp battery with an appliance or heat source**, such as a hair dryer or microwave oven.

#### **DOs**

 **• Do avoid leaving your mobile device in your car in high temperatures.\***

- **• Do avoid dropping the mobile device or battery.\*** Dropping these items, especially on a hard surface, can potentially cause damage.\*
- **• Do contact your service provider or Motorola if your mobile device or battery has been damaged by dropping, liquids or high temperatures.**

**\* Note:** Always make sure that the battery compartment and any connector covers are closed and secure to avoid direct exposure of the battery to any of these conditions, even if your product information states that your **mobile device** can resist damage from these conditions. **Important: Motorola recommends you always use Motorola-branded batteries and chargers for quality assurance and safeguards.** Motorola's warranty does not cover damage to the mobile device caused by non-Motorola batteries and/or chargers. To help you identify authentic Motorola batteries from non-original or counterfeit batteries (that may not have adequate safety protection), Motorola provides holograms on its batteries. You should confirm that any battery you purchase has a

"Motorola Original" hologram. If you see a message on your display such as **Invalid Battery** or **Unable to Charge**, take the following steps:

**•** Remove the battery and inspect it to confirm that it has a "Motorola Original" hologram;

- **•** If there is no hologram, the battery is not a Motorola battery;
- **•** If there is a hologram, replace the battery and try charging it again;
- **•** If the message remains, contact a Motorola authorized service center.

**Warning:** Use of a non-Motorola battery or charger may present a risk of fire, explosion, leakage, or other hazard.

#### **Proper and safe battery disposal and recycling:**

Proper battery disposal is not only important for safety, it benefits the environment. You can recycle your used batteries in many retail or service provider locations. Additional information on proper disposal and recycling can be found at www.motorola.com/recycling

**Disposal:** Promptly dispose of used batteries in accordance with local regulations. Contact your local recycling center or national

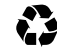

recycling organizations for more information on how to dispose of batteries.

**Warning:** Never dispose of batteries in a fire because they may explode.

#### Battery Charging Battery Charging **Notes for charging your product's battery:**

- **•** During charging, keep your battery and charger near room temperature for efficient battery charging.
- **•** New batteries are not fully charged.
- **•** New batteries or batteries stored for a long time may take more time to charge.
- **•** Motorola batteries and charging systems have circuitry that protects the battery from damage from overcharging.

### Third Party Accessories

Use of third party accessories, including but not limited to batteries, chargers, headsets, covers, cases, screen protectors and memory cards, may impact your mobile device's performance. In some circumstances, third party accessories can be dangerous and may void your mobile device's warranty. For a list of Motorola accessories, visit www.motorola.com/products

### Driving Precautions

Responsible and safe driving is your primary responsibility when behind the wheel of a vehicle. Using a mobile device or accessory for a call or other application while driving may cause distraction. Using a mobile device or accessory may be prohibited or restricted in certain areas, always obey the laws and regulations on the use of these products.

#### **While driving, NEVER:**

- **•** Type or read texts.
- **•** Enter or review written data.
- **•** Surf the web.
- **•** Input navigation information.

**•** Perform any other functions that divert your attention from driving.

#### **While driving, ALWAYS:**

- **•** Keep your eyes on the road.
- **•** Use a handsfree device if available or required by law in your area.
- **•** Enter destination information into a navigation device **before** driving.
- **•** Use voice activated features (such as voice dial) and speaking features (such as audible directions), if available.
- **•** Obey all local laws and regulations for the use of mobile devices and accessories in the vehicle.
- **•** End your call or other task if you cannot concentrate on driving.

Remember to follow the "Smart Practices While Driving" in this guide and at

www.motorola.com/callsmart (in English only).

### Seizures/Blackouts

Some people may be susceptible to epileptic seizures or blackouts when exposed to flashing lights, such as when playing videos or games. These may occur even if a person has never had a previous seizure or blackout.

If you have experienced seizures or blackouts, or if you have a family history of such occurrences, please consult with your physician before playing videos or games or enabling a flashing-lights feature (if available) on your mobile device.

Discontinue use and consult a physician if any of the following symptoms occur: convulsion, eve or muscle twitching, loss of awareness, involuntary movements, or disorientation. It is always a good idea to hold the screen away from your eyes, leave the lights on in the room, take a 15-minute break every hour, and stop use if you are tired.

## Caution About High Volume Usage

**Warning:** Exposure to loud noise from any source for extended periods of time may affect your hearing. The louder the volume sound level, the less time is required before your hearing could be affected. To protect your hearing:

- **•** Limit the amount of time you use headsets or headphones at high volume.
- **•** Avoid turning up the volume to block out noisy surroundings.
- **•** Turn the volume down if you can't hear people speaking near you.

If you experience hearing discomfort, including the sensation of pressure or fullness in your ears, ringing in your ears, or muffled speech, you should stop listening to the device through your headset or headphones and have your hearing checked. For more information about hearing, see our website at

 direct.motorola.com/hellomoto/nss/AcousticSafety. asp (in English only).

### Repetitive Motion

When you repetitively perform actions such as pressing keys or entering finger-written characters, you may experience occasional discomfort in your hands, arms, shoulders, neck, or other parts of your body. If you continue to have discomfort during or after such use, stop use and see a physician.

### Children

#### **Keep your mobile device and its accessories away from small children.** These products are not toys and may be hazardous to small children. For

- example: **•** A choking hazard may exist for small, detachable parts.
- **•** Improper use could result in loud sounds, possibly causing hearing injury.
- **•** Improperly handled batteries could overheat and cause a burn.

Similar to a computer, if a child does use your mobile device, you may want to monitor their access to help prevent exposure to inappropriate apps or content.

### Glass Parts

Some parts of your mobile device may be made of glass. This glass could break if the product receives a substantial impact. If glass breaks, do not touch or attempt to remove. Stop using your mobile device until the glass is replaced by a qualified service center.

### Operational Warnings

Obey all posted signs when using mobile devices in public areas.

#### Potentially Explosive Atmospheres

Areas with potentially explosive atmospheres are often, but not always, posted and can include fueling areas, such as below decks on boats, fuel or chemical transfer or storage facilities, or areas where the air contains chemicals or particles, such as grain dust, or metal powders.

When you are in such an area, turn off your mobile device, and do not remove, install, or charge batteries unless it is a radio product type especially qualified for use in such areas as "Intrinsically Safe" (for example, Factory Mutual, CSA, or UL approved). In such areas, sparks can occur and cause an explosion or fire.

#### Symbol Key

Your battery, charger, or mobile device may contain symbols, defined as follows:

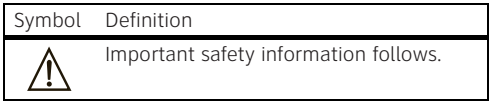

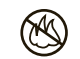

Do not dispose of your battery or mobile device in a fire.

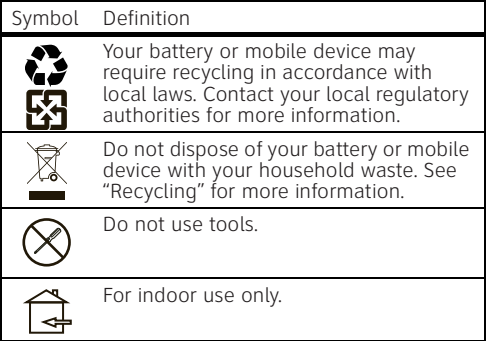

### Radio Frequency (RF) Energy

#### Exposure to RF Energy

Your mobile device contains a transmitter and receiver. When it is ON, it receives and transmits RF energy. When you communicate with your mobile device, the system handling your call controls the power level at which your mobile device transmits. Your mobile device is designed to comply with local regulatory requirements in your country concerning exposure of human beings to RF energy.

RF Energy Operational Precautions For optimal mobile device performance, and to be sure that human exposure to RF energy does not

exceed the guidelines set forth in the relevant standards, always follow these instructions and precautions:

- **•** When placing or receiving a phone call, hold your mobile device just like you would a landline phone.
- **•** If you wear the mobile device on your body, always place the mobile device in a Motorola-supplied or approved clip, holder, holster, case, or body harness. If you do not use a body-worn accessory supplied or approved by Motorola, keep the mobile device and its antenna at least 2.5 cm (1 inch) from your body when transmitting.
- **•** Using accessories not supplied or approved by Motorola may cause your mobile device to exceed RF energy exposure guidelines. For a list of Motorola-supplied or approved accessories, visit our website at: www.motorola.com.

RF Energy Interference/Compatibility Nearly every electronic device is subject to RF energy interference from external sources if inadequately shielded, designed, or otherwise configured for RF energy compatibility. In some circumstances, your mobile device may cause interference with other devices.

Follow Instructions to Avoid Interference Problems Turn off your mobile device in any location where posted notices instruct you to do so. In an aircraft, turn off your mobile device whenever instructed to do so by airline staff. If your mobile
device offers an airplane mode or similar feature, consult airline staff about using it in flight.

Implantable Medical Devices

If you have an implantable medical device, such as a pacemaker or defibrillator, consult your physician before using this mobile device.

Persons with implantable medical devices should observe the following precautions:

- **•** ALWAYS keep the mobile device more than <sup>20</sup> centimeters (8 inches) from the implantable medical device when the mobile device is turned ON.
- **•** DO NOT carry the mobile device in the breast pocket.
- **•** Use the ear opposite the implantable medical device to minimize the potential for interference.
- **•** Turn OFF the mobile device immediately if you have any reason to suspect that interference is taking place.

Read and follow the directions from the manufacturer of your implantable medical device. If you have any questions about using your mobile device with your implantable medical device, consult your healthcare provider.

### Specific Absorption Rate (IEEE)

#### YOUR MOBILE DEVICE MEETS FCC LIMITS FOR EXPOSURE TO RADIO WAVES.

Your mobile device is a radio transmitter and receiver. It is designed not to exceed the limits for exposure to

radio waves (radio frequency electromagnetic fields) adopted by the Federal Communications Commission (FCC). These limits include a substantial safety margin designed to assure the safety of all persons, regardless of age and health. The radio wave exposure quidelines use a unit of measurement known as the Specific Absorption Rate, or SAR. The SAR limit for mobile devices is 1.6 W/kg.

Tests for SAR are conducted using standard operating positions with the device transmitting at its highest certified power level in all tested frequency bands. The highest SAR values under the FCC guidelines for your device model are listed below:

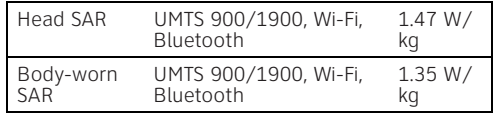

During use, the actual SAR values for your device are usually well below the values stated. This is because, for purposes of system efficiency and to minimize interference on the network, the operating power of your mobile device is automatically decreased when full power is not needed for the call. The lower the power output of the device, the lower its SAR value. Body-worn SAR testing has been carried out using an approved accessory or at a separation distance of 2.5 cm (1 inch). To meet RF exposure quidelines during body-worn operation, the device should be in an approved accessory or positioned at least 2.5 cm (1 inch) away from the body. If you are not using an approved accessory, ensure that whatever product is used is free of any metal and that it positions the phone at least 2.5 cm (1 inch) away from the body. The World Health Organization has stated that present scientific information does not indicate the need for any special precautions for the use of mobile devices. They recommend that if you are interested in further reducing your exposure then you can easily do so by limiting your usage or simply using a hands-free kit to keep the device away from the head and body.

Additional information can be found at www.who.int/emf (World Health Organization) or www.motorola.com/rfhealth (Motorola Mobility, Inc.).

### Information from the World Health Organization

"A large number of studies have been performed over the last two decades to assess whether mobile phones pose a potential health risk. To date, no adverse health effects have been established for mobile phone use."

Source: WHO Fact Sheet 193

Further information: http://www.who.int/emf

### European Union Directives Conformance Statement

The following CE compliance information is applicable to Motorola mobile devices that carry one of the following CE marks:

# CE0168

[Only Indoor Use Allowed In France 0168for Bluetooth and/or Wi-Fi]

Hereby, Motorola declares that this product is in compliance with:

- **•** The essential requirements and other relevant provisions of Directive 1999/5/EC
- **•** All other relevant EU Directives

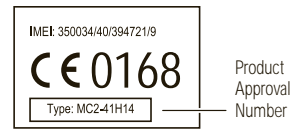

The above gives an example of a typical Product Approval Number.

You can view your product's Declaration of Conformity (DoC) to Directive 1999/5/EC (to R&TTE Directive) at www.motorola.com/rtte. To find your DoC, enter the Product Approval Number from your product's label in the "Search" bar on the website.

### FCC Notice to Users

#### **The following statement applies to all products that bear the FCC logo on the product label.**

This equipment has been tested and found to comply with the limits for a Class B digital device, pursuant to part 15 of the FCC Rules. See 47 CFR Sec. 15.105(b). These limits are designed to provide reasonable protection against harmful interference in a residential installation. This equipment generates, uses and can radiate radio frequency energy and, if not installed and used in accordance with the instructions, may cause harmful interference to radio communications. However, there is no guarantee that interference will not occur in a particular installation. If this equipment does cause harmful interference to radio or television reception, which can be determined by turning the equipment off and on, the user is encouraged to try to correct the interference by one or more of the following measures:

- **•** Reorient or relocate the receiving antenna.
- **•** Increase the separation between the equipment and the receiver.
- **•** Connect the equipment to an outlet on a circuit different from that to which the receiver is connected.
- **•** Consult the dealer or an experienced radio/TV technician for help.

This device complies with part 15 of the FCC Rules. Operation is subject to the following two conditions: (1) This device may not cause harmful interference, and (2) this device must accept any interference received, including interference that may cause undesired operation. See 47 CFR Sec. 15.19(a)(3). Motorola has not approved any changes or modifications to this device by the user. Any changes or modifications could void the user's authority to operate the equipment. See 47 CFR Sec. 15.21. For products that support W-Fi 802.11a (as defined in the product specifications available at www.motorola.com), the following information applies. This equipment has the capability to operate Wi-Fi in the 5 GHz Unlicensed National Information Infrastructure (U-NII) band. Because this band is shared with MSS (Mobile Satellite Service), the FCC has restricted such devices to indoor use only (see 47 CFR 15.407(e)). Since wireless hot spots operating in this band have the same restriction, outdoor services are not offered. Nevertheless, please do not operate this device in Wi-Fi mode when outdoors.

### Industry Canada Notice to Users

Operation is subject to the following two conditions: (1) This device may not cause interference and (2) This device must accept any interference, including interference that may cause undesired operation of the device. See RSS-GEN 7.1.5. This Class B digital apparatus complies with Canadian ICES-003.

## Location Services (GPS & AGPS)

The following information is applicable to Motorola mobile devices that provide location based (GPS and/or AGPS) functionality.

Your mobile device can use Global Positioning System (GPS) signals for location-based applications. GPS uses satellites controlled by the U.S. government that are subject to changes implemented in accordance with the Department of Defense policy and the Federal Radio Navigation Plan. These changes may affect the performance of location technology on your mobile device. Your mobile device can also use Assisted Global Positioning System (AGPS), which obtains information from the cellular network to improve GPS performance. AGPS uses your wireless service provider's network and therefore airtime, data charges, and/or additional charges may apply in accordance with your service plan. Contact your wireless service provider for details.

### Your Location

Location-based information includes information that can be used to determine the approximate location of a mobile device. Mobile devices which are connected to a wireless network transmit location-based information. Devices enabled with GPS or AGPS technology also transmit location-based information. Additionally, if you use applications that require location-based information (e.g. driving directions), such applications transmit location-based information. This location-based

information may be shared with third parties, including your wireless service provider, applications providers, Motorola, and other third parties providing services.

#### Emergency Calls

When you make an emergency call, the cellular network may activate the AGPS technology in your mobile device to tell the emergency responders your approximate location.

AGPS has limitations and **might not work in your area**. Therefore:

- **•** Always tell the emergency responder your location to the best of your ability; and
- **•** Remain on the phone for as long as the emergency responder instructs you.

### Navigation

The following information is applicable to Motorola mobile devices that provide navigation features. When using navigation features, note that mapping information, directions and other navigational data may contain inaccurate or incomplete data. In some countries, complete information may not be available. Therefore, you should visually confirm that the navigational instructions are consistent with what you see. All drivers should pay attention to road conditions, closures, traffic, and all other factors that may impact driving. Always obey posted road signs.

### Smart Practices While Driving

**Check the laws and regulations on the use of mobile devices and their accessories in the areas where you drive. Always obey them. The use of these devices may be prohibited or restricted in certain areas—for example, handsfree use only may be required. Go to**  www.motorola.com/callsmart **(in English only) for more information.**

 Your mobile device lets you communicate by voice and data—almost anywhere, anytime, wherever wireless service is available and safe conditions allow. When driving a car, driving is your first responsibility. If you choose to use your mobile device while driving, remember the following tips:

- **• Get to know your Motorola mobile device and its features such as speed dial, redial and voice dial.** If available, these features help you to place your call without taking your attention off the road.
- **• When available, use a handsfree device.** If possible, add an additional layer of convenience to your mobile device with one of the many Motorola Original handsfree accessories available today.
- **• Position your mobile device within easy reach.**  Be able to access your mobile device without removing your eyes from the road. If you receive an incoming call at an inconvenient time, if possible, let your voicemail answer it for you.
- **• Let the person you are speaking with know you are driving; if necessary, suspend the call in heavy traffic or hazardous weather conditions.** Rain, sleet, snow, ice, and even heavy traffic can be hazardous.
- **• Do not take notes or look up phone numbers while driving.** Jotting down a "to do" list or going through your address book takes attention away from your primary responsibility—driving safely.
- **• Dial sensibly and assess the traffic; if possible, place calls when your car is not moving or before pulling into traffic.** If you must make a call while moving, dial only a few numbers, check the road and your mirrors, then continue.
- **• Do not engage in stressful or emotional conversations that may be distracting.** Make people you are talking with aware you are driving and suspend conversations that can divert your attention away from the road.
- **• Use your mobile device to call for help.** Dial 911 or other local emergency number in the case of fire, traffic accident, or medical emergencies (wherever wireless phone service is available).
- **• Use your mobile device to help others in emergencies.** If you see an auto accident, crime in progress, or other serious emergency where lives are in danger, call 911 or other local

emergency number (wherever wireless phone service is available), as you would want others to do for you.

**• Call roadside assistance or a special non-emergency wireless assistance number when necessary.** If you see a broken-down vehicle posing no serious hazard, a broken traffic signal, a minor traffic accident where no one appears injured, or a vehicle you know to be stolen, call roadside assistance or other special non-emergency wireless number (wherever wireless phone service is available).

## Privacy & Data Security

Motorola understands that privacy and data security are important to everyone. Because some features of your mobile device may affect your privacy or data security, please follow these recommendations to enhance protection of your information:

- **• Monitor access**—Keep your mobile device with you and do not leave it where others may have unmonitored access. Use your device's security and lock features, where available.
- **• Keep software up to date**—If Motorola or a software/application vendor releases a patch or software fix for your mobile device that updates the device's security, install it as soon as possible.
- **• Secure Personal Information**—Your mobile device can store personal information in various

locations including your SIM card, memory card, and phone memory. Be sure to remove or clear all personal information before you recycle, return, or give away your device. You can also backup your personal data to transfer to a new device. **Note:** For information on how to backup or wipe

data from your mobile device, go to www.motorola.com/support

- **• Online accounts**—Some mobile devices provide a Motorola online account (such as MOTOBLUR). Go to your account for information on how to manage the account, and how to use security features such as remote wipe and device location (where available).
- **• Applications and updates**—Choose your apps and updates carefully, and install from trusted sources only. Some apps can impact your phone's performance and/or have access to private information including account details, call data, location details and network resources.
- **• Wireless**—For mobile devices with Wi-Fi features, only connect to trusted Wi-Fi networks. Also, when using your device as a hotspot (where available) use network security. These precautions will help prevent unauthorized access to your device.
- **• Location-based information**—Location-based information includes information that can be used to determine the approximate location of a mobile device. Mobile phones which are connected to a

wireless network transmit location-based information. Devices enabled with GPS or AGPS technology also transmit location-based information. Additionally, if you use applications that require location-based information (e.g. driving directions), such applications transmit location-based information. This location-based information may be shared with third parties, including your wireless service provider, applications providers, Motorola, and other third parties providing services.

**• Other information your device may transmit**—Your device may also transmit testing and other diagnostic (including location-based) information, and other non-personal information to Motorola or other third-party servers. This information is used to help improve products and services offered by Motorola.

If you have further questions regarding how the use of your mobile device may impact your privacy or data security, please contact Motorola at privacy@motorola.com, or contact your service provider.

### Use & Care

To care for your Motorola mobile device, please observe the following:

### **liquids**

Don't expose your mobile device to water, rain, extreme humidity, sweat, or other liquids. If it does get wet, don't try to accelerate drying with the use of an oven or dryer, as this may damage the mobile device. **extreme heat or cold**

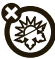

 Don't store or use your mobile device in temperatures below -10°C (14°F) or above 60°C (140°F). Don't recharge your mobile device in temperatures below 0°C (32°F) or above  $45^{\circ}$ C (113 $^{\circ}$ F).

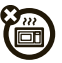

#### **microwaves**

 Don't try to dry your mobile device in a microwave oven

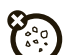

#### **dust and dirt**

Don't expose your mobile device to dust, dirt, sand, food, or other inappropriate materials.

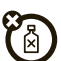

#### **cleaning solutions**

To clean your mobile device, use only a dry soft cloth. Don't use alcohol or other cleaning solutions.

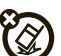

#### **shock and vibration**

Don't drop your mobile device.

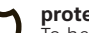

#### **protection**

To help protect your mobile device, always make sure that the battery compartment and any connector covers are closed and secure.

## Recycling

#### Mobile Devices & AccessoriesPlease do not dispose of mobile devices or electrical accessories (such as chargers, headsets, or batteries) with your household waste, or in a fire. These items should be disposed of in accordance with the national collection and recycling schemes operated by your local or regional authority. Alternatively, you may return unwanted mobile devices and electrical accessories to any Motorola Approved Service Center in your region. Details of Motorola approved national recycling schemes, and further information on Motorola recycling activities can be found at: www.motorola.com/recycling

#### Packaging & Product Guides

Product packaging and product guides should only be disposed of in accordance with national collection and recycling requirements. Please contact your regional authorities for more details.

### California Perchlorate Label

Some mobile phones use an internal, permanent backup battery on the printed circuit board that may contain very small amounts of perchlorate. In such cases, California law requires the following label: Perchlorate Material – special handling may apply when the battery is recycled or disposed of. See www.dtsc.ca.gov/hazardouswaste/perchlorate There is no special handling required by consumers.

### Hearing Aid Compatibility with Mobile Phones

Some Motorola phones are measured for compatibility with hearing aids. If the box for your particular model has "Rated for Hearing Aids" printed on it, the following explanation applies. When some mobile phones are used near some hearing devices (hearing aids and cochlear implants), users may detect a buzzing, humming, or whining noise. Some hearing devices are more immune than others to this interference noise, and phones also vary in the amount of interference they generate. The wireless telephone industry has developed ratings for some of their mobile phones, to assist hearing device users in finding phones that may be compatible with their hearing devices. Not all phones have been rated. Phones that are rated have the rating on their box or a label on the box. To maintain the published Hearing Aid Compatibility (HAC) rating for this mobile phone, use only the original equipment battery model.

This phone has been tested and rated for use with hearing aids for some of the wireless technologies that it uses. However, there may be some newer wireless technologies used in this phone that have not been tested yet for use with hearing aids. It is important to try the different features of this phone thoroughly and in different locations, using your hearing aid or cochlear implant, to determine if you hear any interfering noise. Contact your service provider or Motorola for information on hearing aid

compatibility. If you have questions about return or exchange policies, contact your service provider or phone retailer.

The ratings are not guarantees. Results will vary depending on the user's hearing device and hearing loss. If your hearing device happens to be vulnerable to interference, you may not be able to use a rated phone successfully. Trying out the phone with your hearing device is the best way to evaluate it for your personal needs.

**M-Ratings:** Phones rated M3 or M4 meet FCC requirements and are likely to generate less interference to hearing devices than phones that are not labeled. M4 is the better/higher of the two ratings.

**T-Ratings:** Phones rated T3 or T4 meet FCC requirements and are likely to be more usable with a hearing device's telecoil ("T Switch" or "Telephone Switch") than unrated phones. T4 is the better/higher of the two ratings. (Note that not all hearing devices have telecoils in them.)

Hearing devices may also be measured for immunity to this type of interference. Your hearing device manufacturer or hearing health professional may help you find results for your hearing device. The more immune your hearing aid is, the less likely you are to experience interference noise from mobile phones.

### Software Copyright Notice

Motorola products may include copyrighted Motorola and third-party software stored in semiconductor

memories or other media. Laws in the United States and other countries preserve for Motorola and third-party software providers certain exclusive rights for copyrighted software, such as the exclusive rights to distribute or reproduce the copyrighted software. Accordingly, any copyrighted software contained in Motorola products may not be modified, reverse-engineered, distributed, or reproduced in any manner to the extent allowed by law. Furthermore, the purchase of Motorola products shall not be deemed to grant either directly or by implication, estoppel, or otherwise, any license under the copyrights, patents, or patent applications of Motorola or any third-party software provider, except for the normal, non-exclusive, royalty-free license to use that arises by operation of law in the sale of a product.

### Content Copyright

The unauthorized copying of copyrighted materials is contrary to the provisions of the Copyright Laws of the United States and other countries. This device is intended solely for copying non-copyrighted materials, materials in which you own the copyright, or materials which you are authorized or legally permitted to copy. If you are uncertain about your right to copy any material, please contact your legal advisor.

### Open Source Software Information

For instructions on how to obtain a copy of any source code being made publicly available by

Motorola related to software used in this Motorola mobile device, you may send your request in writing to the address below. Please make sure that the request includes the model number and the software version number.

MOTOROLA MOBILITY, INC.

OSS Management

600 North US Hwy 45

Libertyville, IL 60048

USA

The Motorola website opensource.motorola.com also contains information regarding Motorola's use of open source.

Motorola has created the opensource.motorola.com website to serve as a portal for interaction with the software community-at-large.

To view additional information regarding licenses, acknowledgments and required copyright notices for open source packages used in this Motorola mobile device, please press Menu Key > **Settings**

> **About phone** <sup>&</sup>gt; **Legal information**

> **Open source licenses**. In addition, this Motorola device may include self-contained applications that present supplemental notices for open source packages used in those applications.

### Export Law Assurances

This product is controlled under the export regulations of the United States of America and Canada. The Governments of the United States of America and Canada may restrict the exportation or re-exportation of this product to certain destinations. For further information contact the U.S. Department of Commerce or the Canadian Department of Foreign Affairs and International Trade.

## Product Registration

Online Product Registration:

www.motorola.com/us/productregistration

Product registration is an important step toward enjoying your new Motorola product. Registering permits us to contact you for product or software updates and allows you to subscribe to updates on new products or special promotions. Registration is not required for warranty coverage.

Please retain your original dated sales receipt for your records. For warranty service of your Motorola Personal Communications Product you will need to provide a copy of your dated sales receipt to confirm warranty status.

Thank you for choosing a Motorola product.

### Service & Repairs

If you have questions or need assistance, we're here to help.

Go to www.motorola.com/repair (United States) or www.motorola.com/support (Canada), where you can select from a number of customer care options. You can also contact the Motorola Customer Support Center at 1-800-734-5870 (United States), 1-888-390-6456 (TTY/TDD United States for hearing

impaired), or 1-800-461-4575 (Canada).

### Motorola Limited Warranty for the United States and Canada

 What Does this Warranty Cover? Subject to the exclusions contained below, Motorola Mobility, Inc. warrants its mobile telephones ("Products"), Motorola-branded or certified accessories sold for use with these Products ("Accessories"), and Motorola software contained on CD-ROMs or other tangible media and sold for use with these Products ("Software") to be free from defects in materials and workmanship under normal consumer usage for the period(s) outlined below. This limited warranty is a consumer's exclusive remedy, and applies as follows to new Motorola Products, Accessories, and Software purchased by consumers in the United States or Canada, which are accompanied by this written warranty:

Products and Accessories

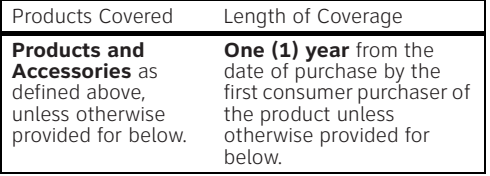

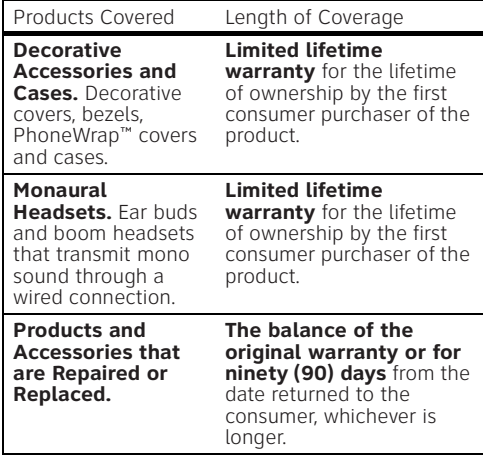

Exclusions (Products and Accessories) **Normal Wear and Tear.** Periodic maintenance, repair and replacement of parts due to normal wear and tear are excluded from coverage. **Batteries.** Only batteries whose fully charged capacity falls below 80% of their rated capacity and batteries that leak are covered by this limited warranty.

**Abuse & Misuse.** Defects or damage that result from: (a) improper operation, storage, misuse or abuse, accident or neglect, such as physical damage (cracks, scratches, etc.) to the surface of the product resulting from misuse; (b) contact with liquid, water, rain, extreme humidity or heavy perspiration, sand, dirt or the like, extreme heat, or food; (c) use of the Products or Accessories for commercial purposes or subjecting the Product or Accessory to abnormal usage or conditions; or (d) other acts which are not the fault of Motorola, are excluded from coverage.

**Use of Non-Motorola Products and Accessories.** Defects or damage that result from the use of non-Motorola branded or certified Products, Accessories, Software or other peripheral equipment are excluded from coverage.

**Unauthorized Service or Modification.** Defects or damages resulting from service, testing, adjustment, installation, maintenance, alteration, or modification in any way by someone other than Motorola, or its authorized service centers, are excluded from coverage.

**Altered Products.** Products or Accessories with (a) serial numbers or date tags that have been removed, altered or obliterated; (b) broken seals or that show evidence of tampering; (c) mismatched board serial numbers; or (d) nonconforming or non-Motorola housings, or parts, are excluded from coverage.

**Communication Services.** Defects, damages, or the failure of Products, Accessories or Software due to any communication service or signal you may

subscribe to or use with the Products Accessories or Software is excluded from coverage.

Software

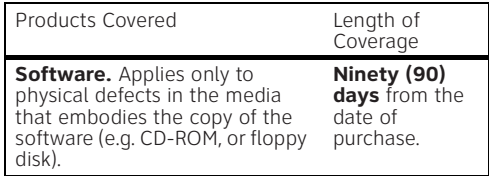

Exclusions (Software)

**Software Embodied in Physical Media.** No warranty is made that the software will meet your requirements or will work in combination with any hardware or software applications provided by third parties, that the operation of the software products will be uninterrupted or error free, or that all defects in the software products will be corrected.

#### **Software NOT Embodied in Physical Media.**  Software that is not embodied in physical media (e.g.

software that is downloaded from the Internet), is provided "as is" and without warranty.

### Who is Covered?

This warranty extends only to the first consumer purchaser, and is not transferable.

### What Will Motorola Do?

 Motorola, at its option, will at no charge repair, replace or refund the purchase price of any Products, Accessories or Software that does not conform to this warranty. We may use functionally equivalent reconditioned/refurbished/pre-owned or new Products, Accessories or parts. No data, software or applications added to your Product, Accessory or Software, including but not limited to personal contacts, games and ringer tones, will be reinstalled. To avoid losing such data, software, and applications, please create a back up prior to requesting service.

How to Obtain Warranty Service or Other Information

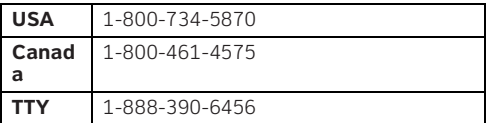

You will receive instructions on how to ship the Products, Accessories or Software, at your expense, to a Motorola Authorized Repair Center. To obtain service, you must include: (a) a copy of your receipt, bill of sale or other comparable proof of purchase: (b) a written description of the problem; (c) the name of your service provider, if applicable; (d) the name and location of the installation facility (if applicable) and, most importantly; (e) your address and telephone number.

What Other Limitations are There? ANY IMPLIED WARRANTIES, INCLUDING WITHOUT LIMITATION THE IMPLIED WARRANTIES OF MERCHANTABILITY AND FITNESS FOR A PARTICULAR PURPOSE, SHALL BE LIMITED TO THE DURATION OF THIS LIMITED WARRANTY, OTHERWISE THE REPAIR, REPLACEMENT, OR REFUND AS PROVIDED UNDER THIS EXPRESS LIMITED WARRANTY IS THE EXCLUSIVE REMEDY OF THE CONSUMER, AND IS PROVIDED IN LIEU OF ALL OTHER WARRANTIES, EXPRESS OR IMPLIED. IN NO EVENT SHALL MOTOROLA BE LIABLE, WHETHER IN CONTRACT OR TORT (INCLUDING NEGLIGENCE) FOR DAMAGES IN EXCESS OF THE PURCHASE PRICE OF THE PRODUCT, ACCESSORY OR SOFTWARE, OR FOR ANY INDIRECT, INCIDENTAL, SPECIAL OR CONSEQUENTIAL DAMAGES OF ANY KIND, OR LOSS OF REVENUE OR PROFITS, LOSS OF BUSINESS, LOSS OF INFORMATION OR DATA, SOFTWARE OR APPLICATIONS OR OTHER FINANCIAL LOSS ARISING OUT OF OR IN CONNECTION WITH THE ABILITY OR INABILITY TO USE THE PRODUCTS, ACCESSORIES OR SOFTWARE TO THE FULL EXTENT THESE DAMAGES MAY BE DISCLAIMED BY LAW. **Some states and jurisdictions do not allow the limitation or exclusion of incidental or consequential damages, or limitation on the length of an implied warranty, so the above limitations or exclusions may not apply to you. This warranty gives you specific legal rights, and you may also have other rights that vary from state to state or from one jurisdiction to another.**

### Copyright & Trademarks

Motorola Mobility, Inc. Consumer Advocacy Office 600 N US Hwy 45 Libertyville, IL 60048 www.motorola.com

 **Note:** Do not ship your product to the above address. If you need to return your product for repairs, replacement, or warranty service, please contact the Motorola Customer Support Center at: 1-800-734-5870 (United States)

1-888-390-6456 (TTY/TDD United States for hearing impaired)

1-800-461-4575 (Canada)

Certain features, services and applications are network dependent and may not be available in all areas; additional terms, conditions and/or charges may apply for voice, messaging, data, and other services. Contact AT&T Mobility for details. 4G speeds delivered by HSPA+ with enhanced backhaul. Available in limited areas. Availability increasing with ongoing backhaul deployment. Learn more at att.com/network.

All features, functionality, and other product specifications, as well as the information contained in this guide, are based upon the latest available information and believed to be accurate at the time of printing. Motorola reserves the right to change or modify any information or specifications without notice or obligation.

**Note:** The images in this guide are examples only.

MOTOROLA and the Stylized M Logo are trademarks or registered trademarks of Motorola Trademark Holdings, LLC. Google, the Google logo, Google Maps, Google Talk, Google Latitude, Gmail, YouTube, Picasa, Android and Android Market are trademarks of Google, Inc. Service provided by AT&T Mobility. AT&T, the AT&T logo and all other AT&T marks contained herein are trademarks of AT&T Intellectual Property and/or AT&T affiliated companies. All other product or service names are the property of their respective owners.

© 2011 Motorola, Mobility Inc. Portions © 2011 AT&T Intellectual Property. All rights reserved.

**Caution:** Motorola does not take responsibility for changes/modification to the transceiver.

Bluetooth ID: B016890

Product ID: MOTOROLA **ATRIX 4G** (MB860) Manual Number: 68XXXXX468-C

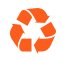